# <span id="page-0-0"></span>Microsoft SQL Server 2016

### Installationsanleitung

ISD Software und Systeme GmbH www.isdgroup.com

8

THE WORLD OF CAD AND PDM SOLUTIONS

**UNLIMITED PERFORMANCE** 

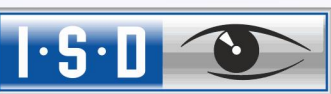

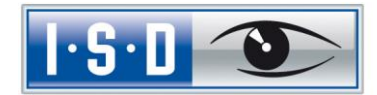

## Microsoft SQL Server 2016

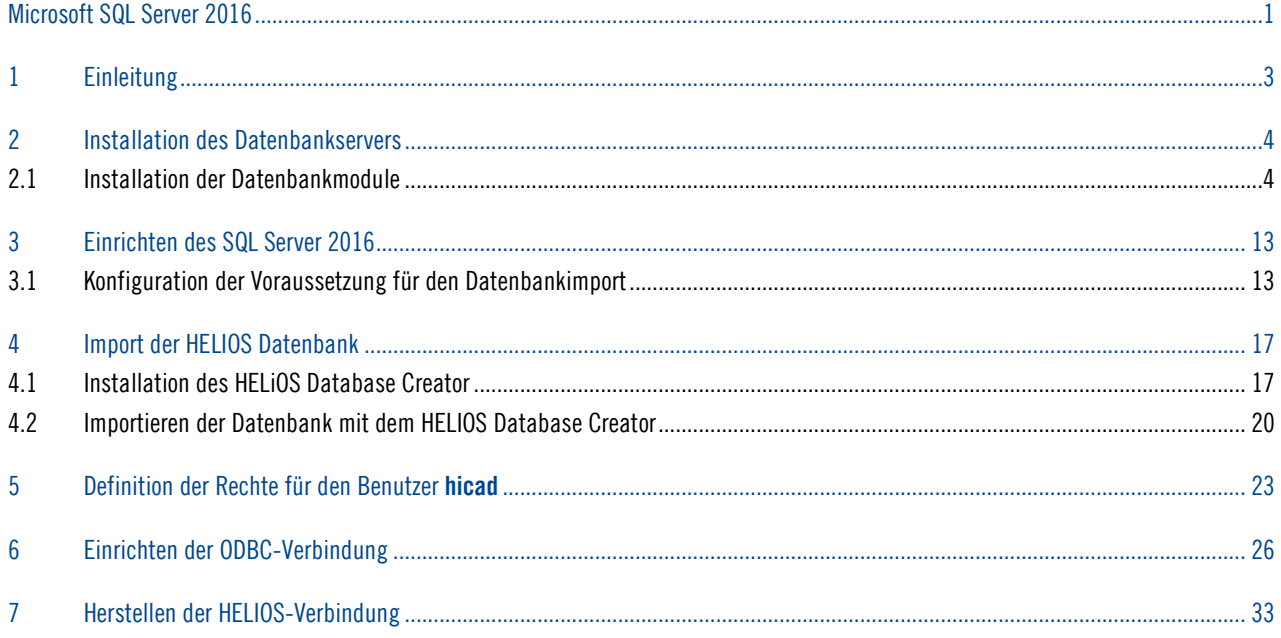

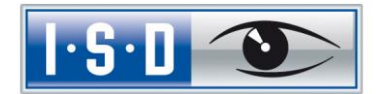

## <span id="page-2-0"></span>1 Einleitung

Die HELIOS PDM-Module (Dokumentenmanagement, Bauteilmanagement, Workflow, etc.) basieren auf einer relationalen Datenbank. Vor Inbetriebnahme von HELIOS muss hierzu das Microsoft SQL Server Datenbankverwaltungssystem auf einem Server installiert, eine HELIOS-Datenbank importiert und an den Clients eine ODBC-Verbindung eingerichtet werden.

Die folgende Installationsanleitung bezieht sich auf die Installation der deutschen Version SQL Server 2016 Standard Edition. Andere Editionen können leichte Abweichungen im Ablauf haben.

Detaillierte Informationen zum Microsoft SQL Server 2016 entnehmen Sie bitte der Microsoft–Dokumentation, der Hilfe bzw. auf der Microsoft Homepage unter:

<https://msdn.microsoft.com/de-de/library/ms143531.aspx>

Bitte beachten Sie, dass der Microsoft SQL Server 2016 nur mit HELIOS 2016 (SP1) oder neuer verwendet werden kann.

### Bitte beachten Sie unbedingt Folgendes:

- Wenn Sie mit HELiOS arbeiten und die SQL-Server Software über die ISD bestellt haben, dann verwenden Sie zur Installation des SQL-Servers bitte ausschließlich die Ihnen von der ISD zur Verfügung gestellte DVD oder ISO-Datei.
- Wenn eine deutsche SQL-Serverinstallation auf einem anderssprachigen Betriebssystem installiert werden soll, dann müssen sowohl Region als auch Sprache auf DE/DE umgestellt werden, sonst startet die Setup-Routine nicht. Nach der Installation kann dies wieder zurückgestellt werden. (Dies gilt auch bei Deutsch/Schweiz oder Deutsch/Österreich)

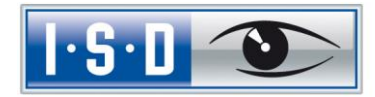

## <span id="page-3-0"></span>2 Installation des Datenbankservers

### <span id="page-3-1"></span>2.1 Installation der Datenbankmodule

Nach dem Starten des Setups erhalten Sie folgendes Menü:

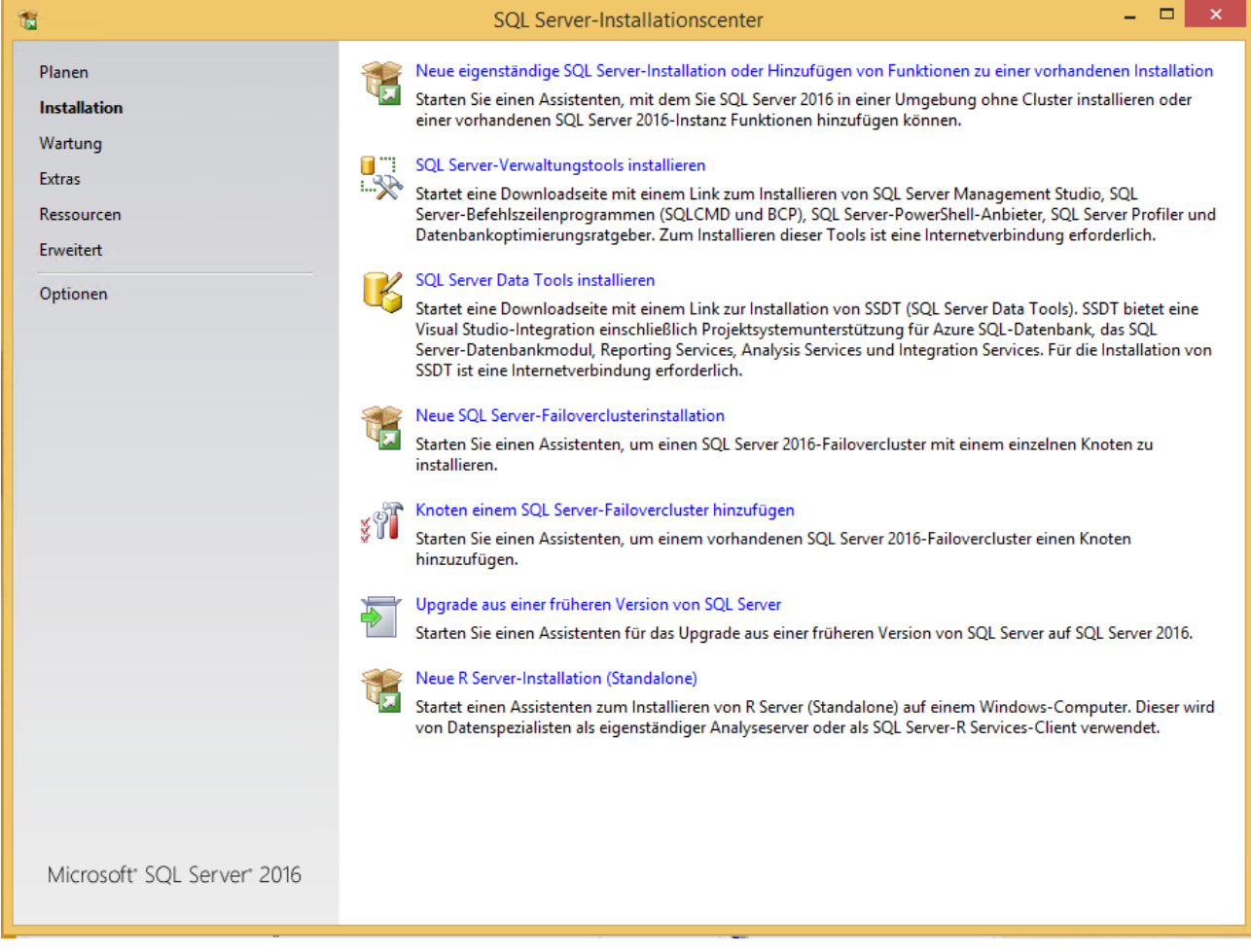

Bild 1 Startseite des SQL-Server Installationscenters

Wechseln Sie hier in den Menüpunkt Installation

Wählen Sie hier auf der rechten Seite den Punkt Neue eigenständige SQL Server-Installation oder Hinzufügen von Funktionen zu einer vorhandenen Installation

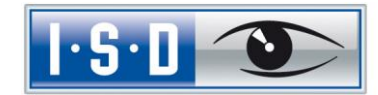

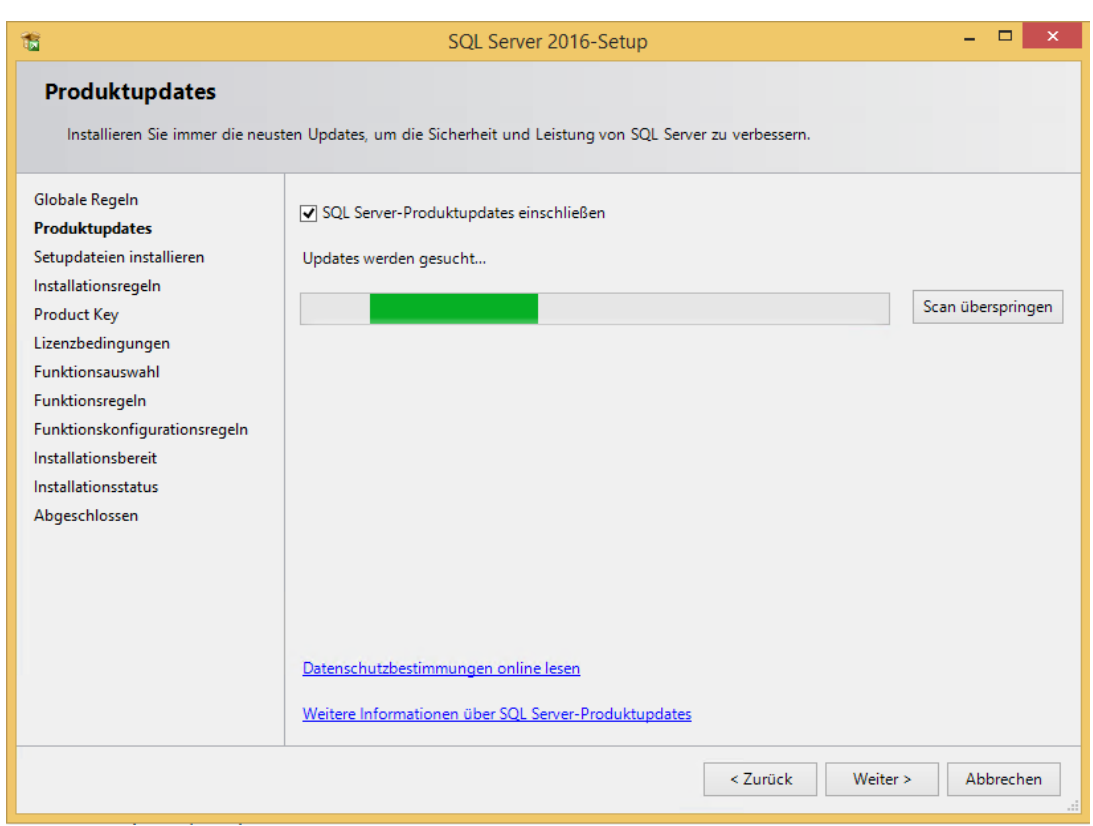

### Bild 2 Einstellungen für Produktupdates

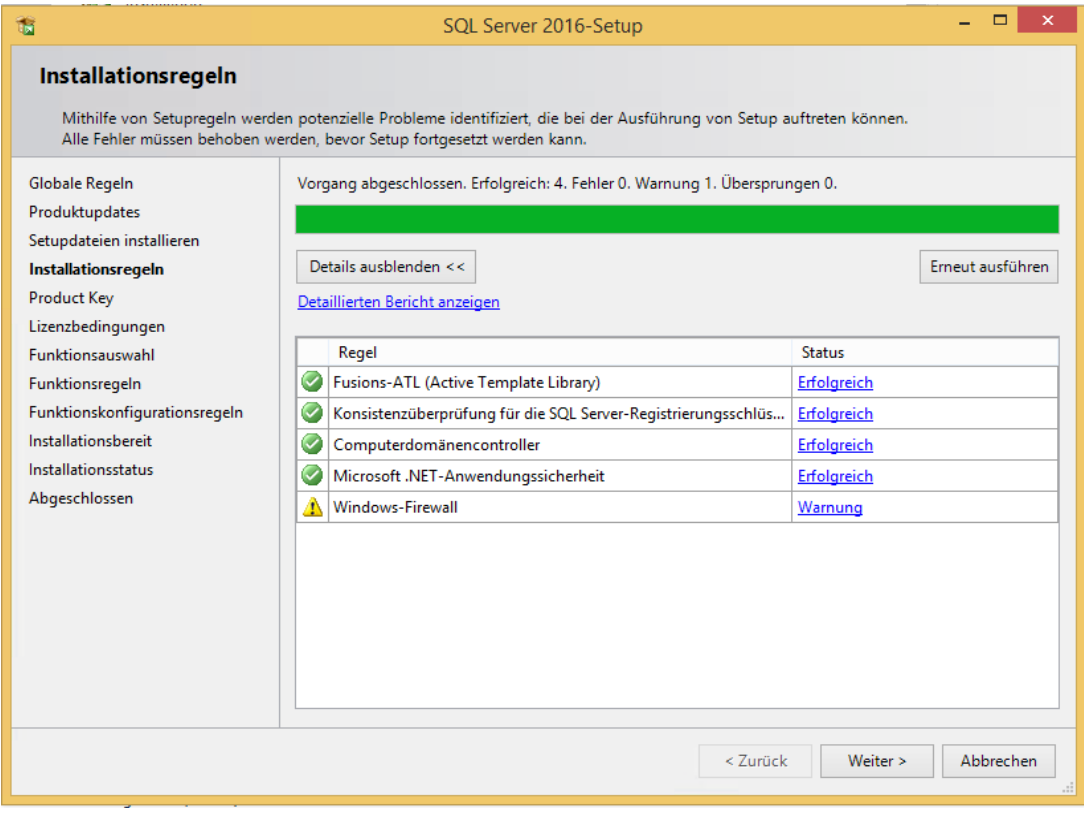

### Bild 3 Installationsregeln

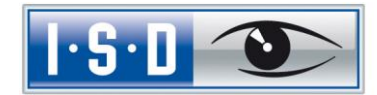

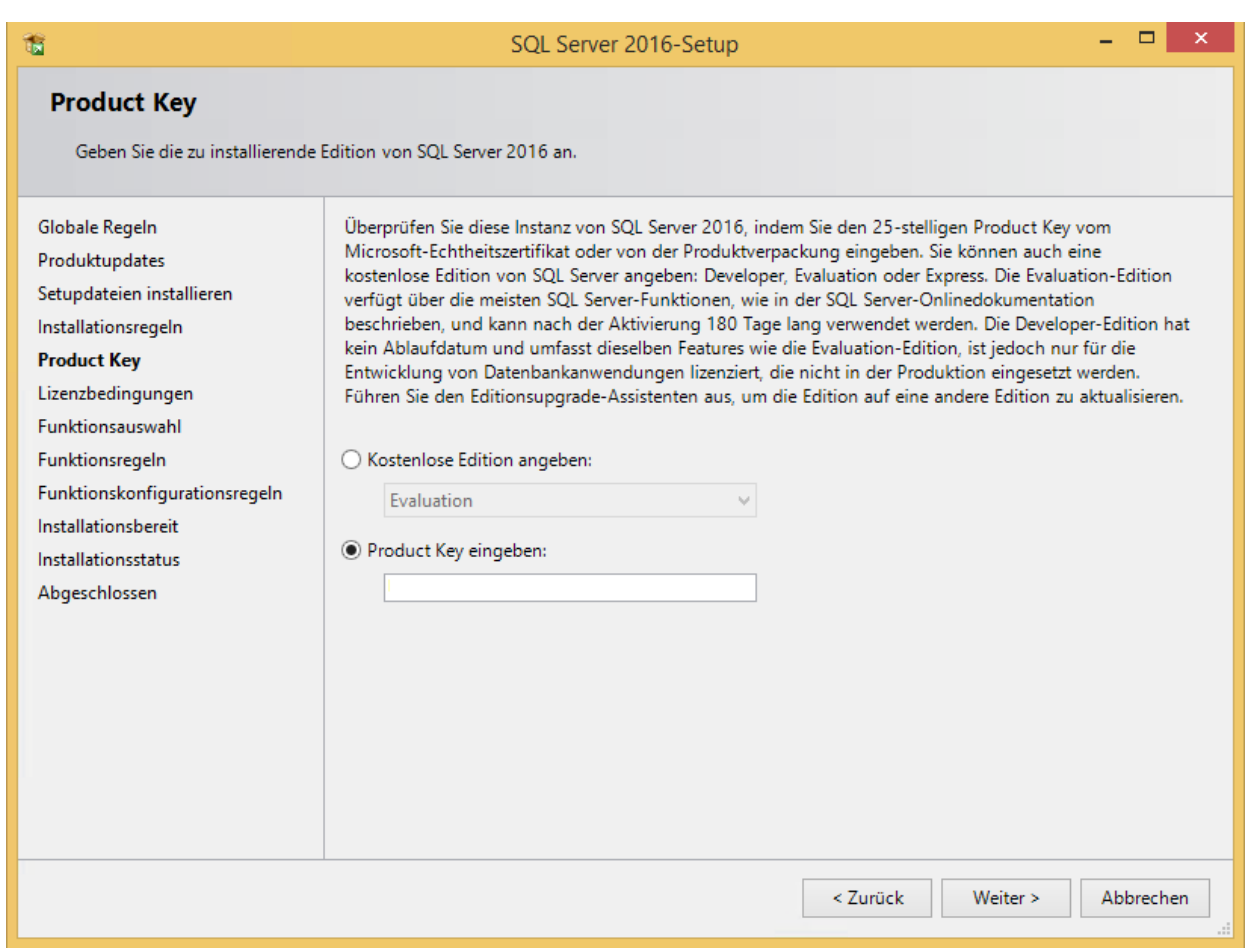

Bild 4 Produkt Key eingeben

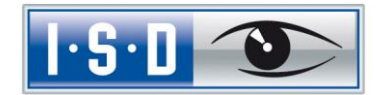

 $\Box$ SQL Server 2016-Setup 舘 Lizenzbedingungen Um SQL Server 2016 zu installieren, müssen Sie den Microsoft-Software-Lizenzbedingungen zustimmen. Globale Regeln Ä MICROSOFT-SOFTWARE-LIZENZBESTIMMUNGEN Produktupdates MICROSOFT SQL SERVER 2016 STANDARD Setupdateien installieren Installationsregeln Diese Lizenzbestimmungen sind ein Vertrag zwischen Ihnen und der Microsoft Corporation **Product Key** (bzw. abhängig von Ihrem Wohnsitz einem mit Microsoft verbundenem Unternehmen). Bitte Lizenzbedingungen lesen Sie die Bestimmungen aufmerksam durch. Sie gelten für die oben genannte Software und gegebenenfalls für die Medien, auf denen Sie diese erhalten haben. Diese Bestimmungen Funktionsauswahl gelten auch für alle von Microsoft bezüglich der Software angebotenen Funktionsregeln Funktionskonfigurationsregeln Updates, Installationsbereit Ergänzungen, Installationsstatus Abgeschlossen U internethasierten Dienste und 4 G<sub>B</sub>  $Drucken$ Kopieren I Ich akzeptiere die Lizenzbedingungen. SQL Server 2016 überträgt Informationen zu Ihrem Installationsvorgang sowie andere Nutzungs- und Leistungsdaten an Microsoft, um zur Verbesserung des Produkts beizutragen. Weitere Informationen zur Datenverarbeitung und zu Datenschutzkontrollen in SQL Server 2016 finden Sie in der "Datenschutzerklärung". < Zurück Weiter > Abbrechen

#### Stimmen Sie den Lizenzbedingungen zu und klicken Sie auf Weiter.

Bild 5 Zustimmung zum Lizenzvertrag

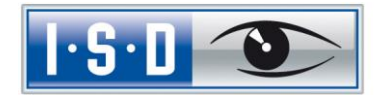

Wählen Sie die markierten Funktionen aus:

- Database Engine Services
- Dokumentationskomponenten

Bestätigen Sie die Auswahl mit Weiter.

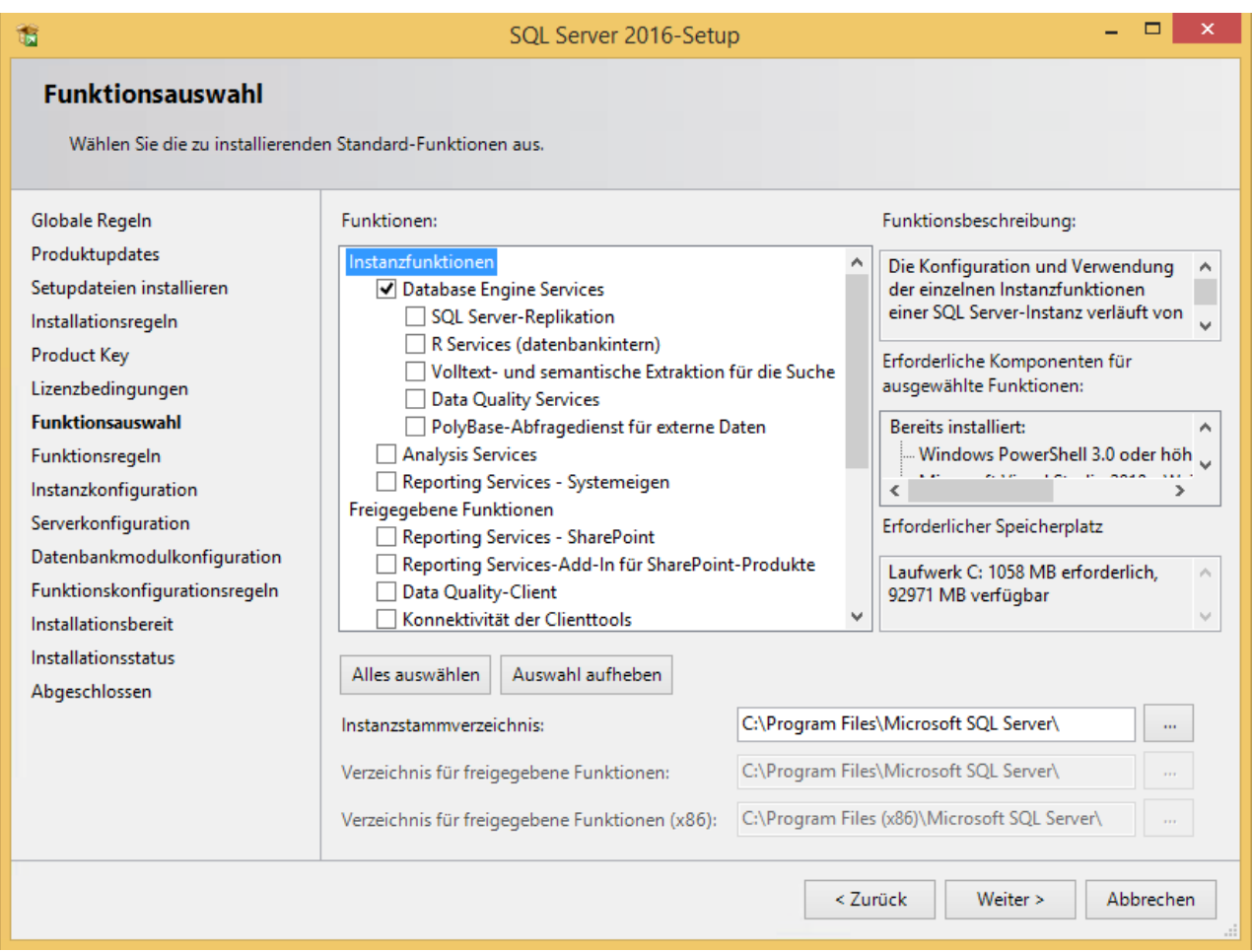

Bild 6 Funktionsauswahl:

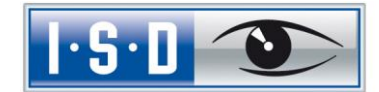

Geben Sie im folgenden Dialog den Namen der SQL Serverinstanz an. In der Beschreibung wird die Standardinstanz verwendet.

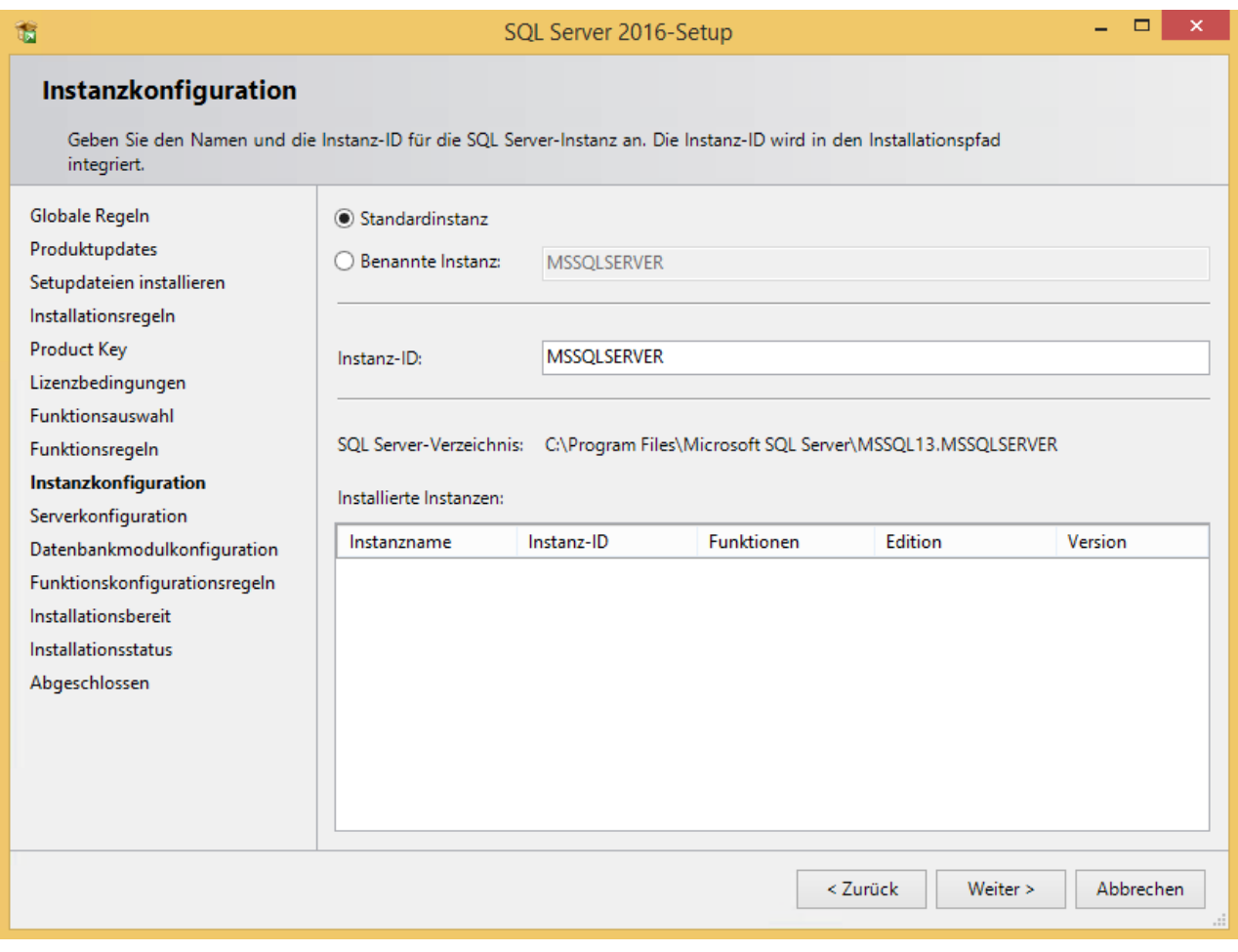

Bild 7 Instanzkonfiguration

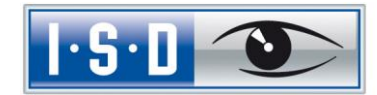

Anschließend ist zu definieren, unter welchen Konten die Dienste gestartet werden. Übernehmen Sie die angezeigten Einstellungen

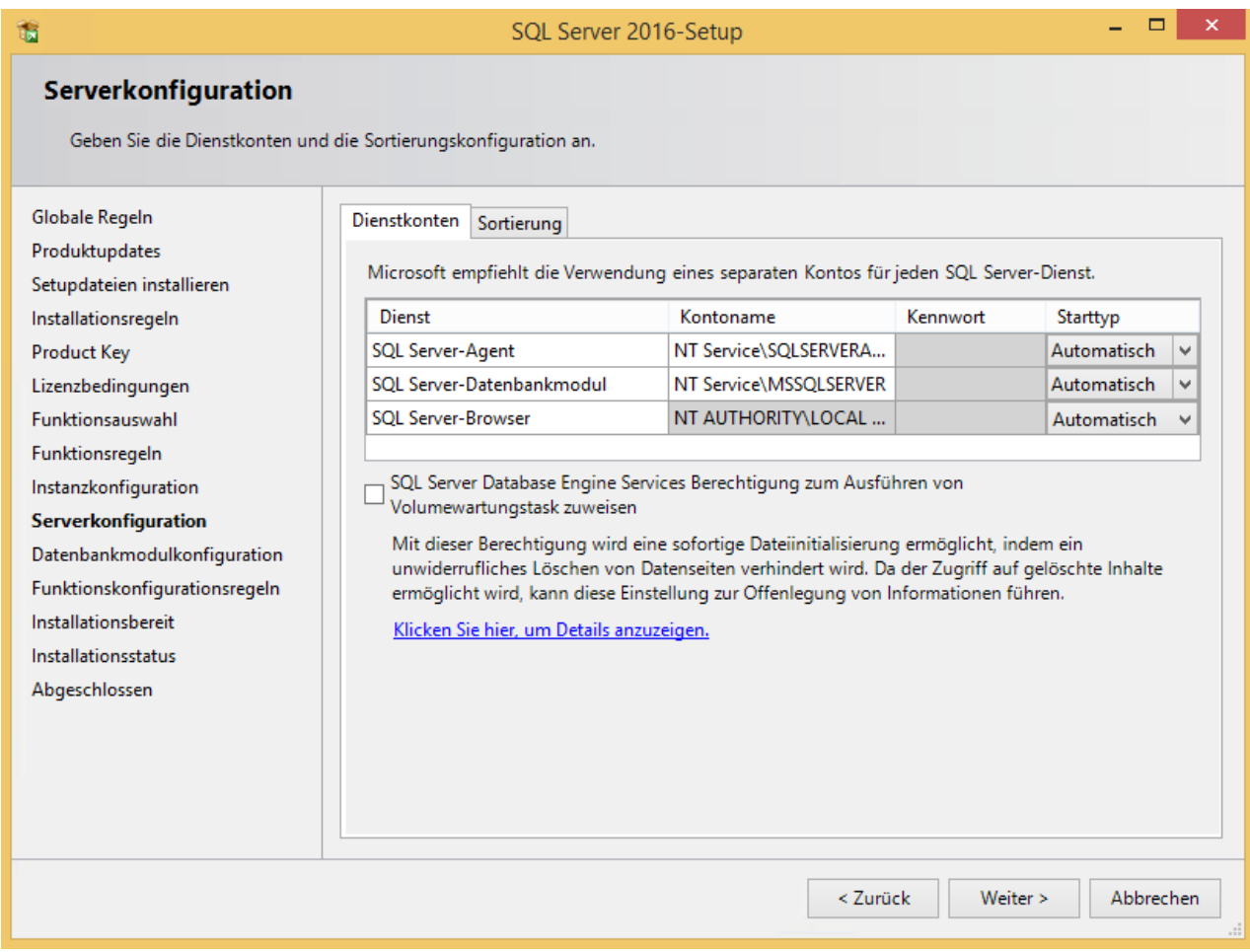

Bild 8 Dienstkonto: Starttyp auf "Automatisch" einstellen

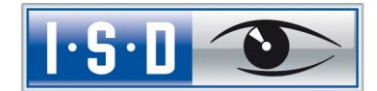

Nach dem Klicken auf Weiter wird der Authentifizierungsmodus abgefragt. Hier ist der gemischte Modus erforderlich. Geben Sie für den Datenbankinternen Administrator SA an. Bei SQL Server-Administratoren angeben fügen Sie den aktuellen Benutzer und die Gruppe der Windows-Administratoren hinzu (ggf. wird automatisch hinzugefügt).

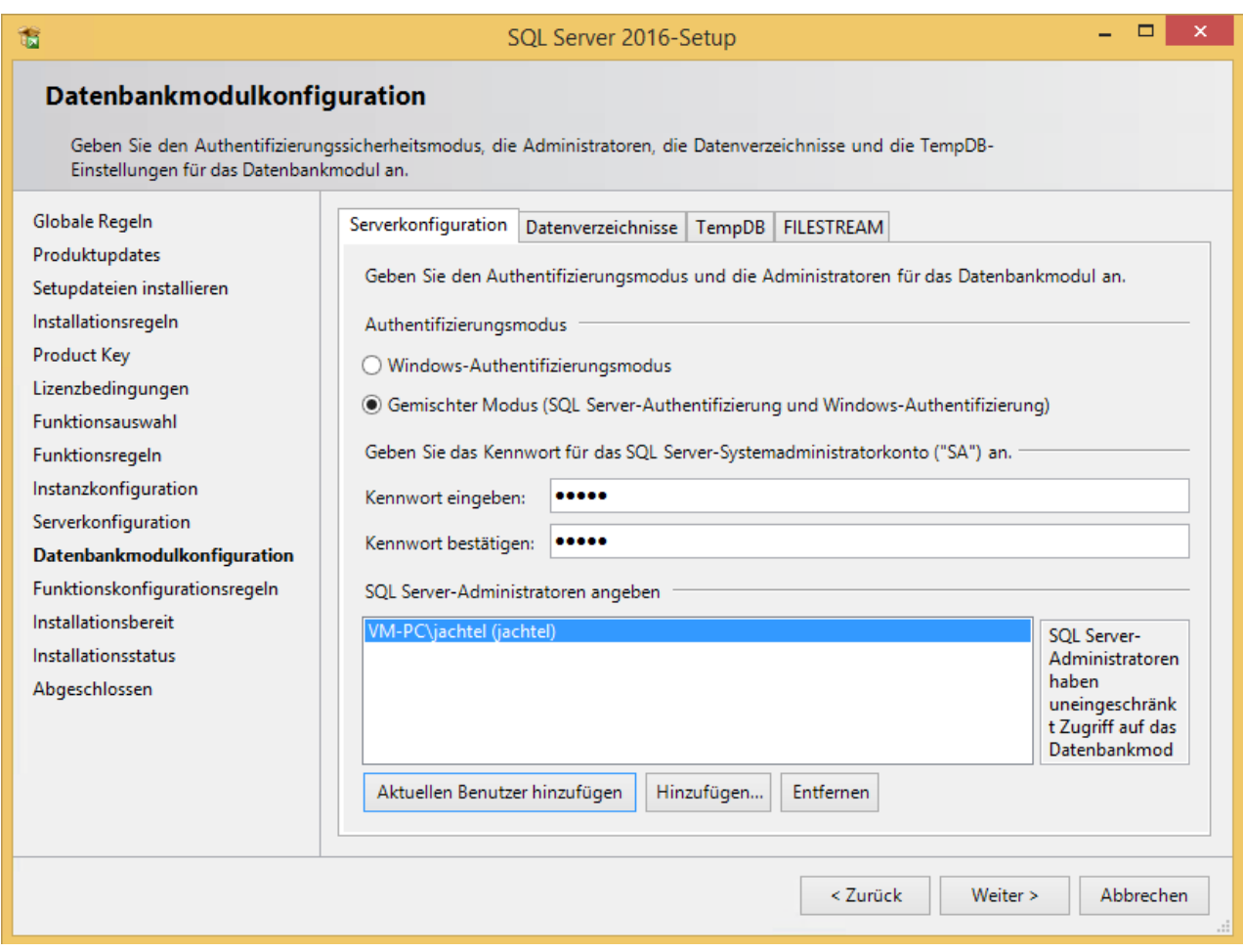

Bild 9 Authentifizierungsmodus

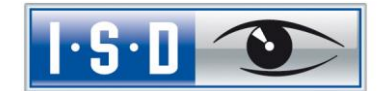

Es folgt eine Zusammenfassung der Konfiguration. Klicken Sie jetzt den Button Installieren, damit der SQL Server 2016 installiert werden kann.

Nach einer abgeschlossenen Installation werden Ihnen Informationen und Status der Funktionen angezeigt.

Beenden Sie die Installation über den Button Schließen.

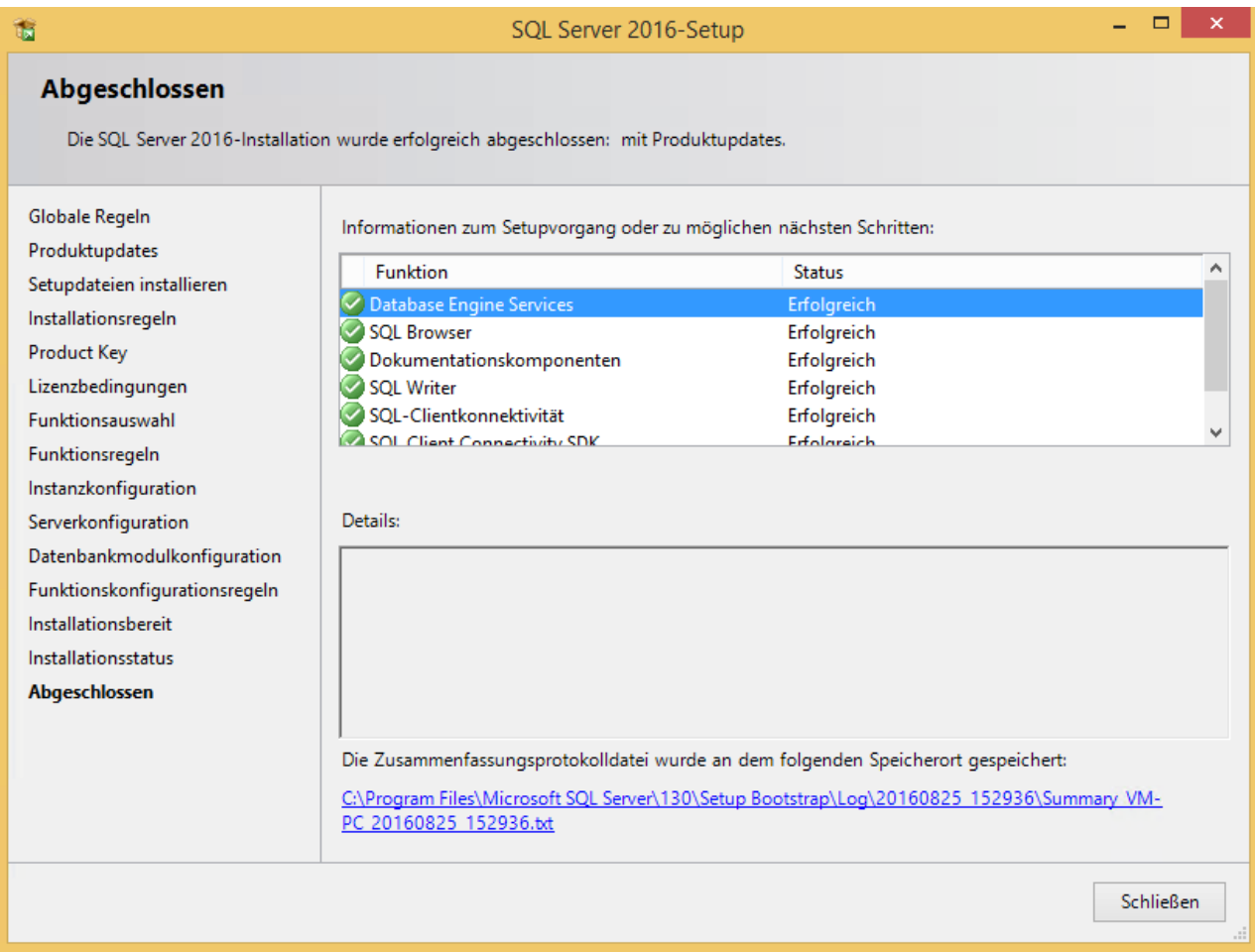

Bild 10 Abschluss

Zur Konfiguration des SQL Server 2016 benötigen Sie das Tool: SQL Server Management Studio.

Das Tool können Sie direkt von Microsoft-Seite herunterladen:

<https://msdn.microsoft.com/en-us/library/mt238290.aspx>

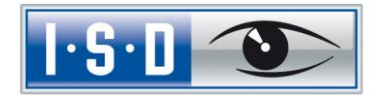

## <span id="page-12-0"></span>3 Einrichten des SQL Server 2016

### <span id="page-12-1"></span>3.1 Konfiguration der Voraussetzung für den Datenbankimport

Zur weiteren Konfiguration starten Sie nun aus dem Startmenü unter Programme > Microsoft SQL Server 2016 das SQL Server Management Studio (eventuell muss das separat installiert werden).

Wählen Sie im Login-Fenster den Servernamen und als Authentifizierung die SQL Server-Authentifizierung aus und melden Sie sich über den Button Verbinden als sa mit dem in der Konfiguration angegebenen Kennwort an:

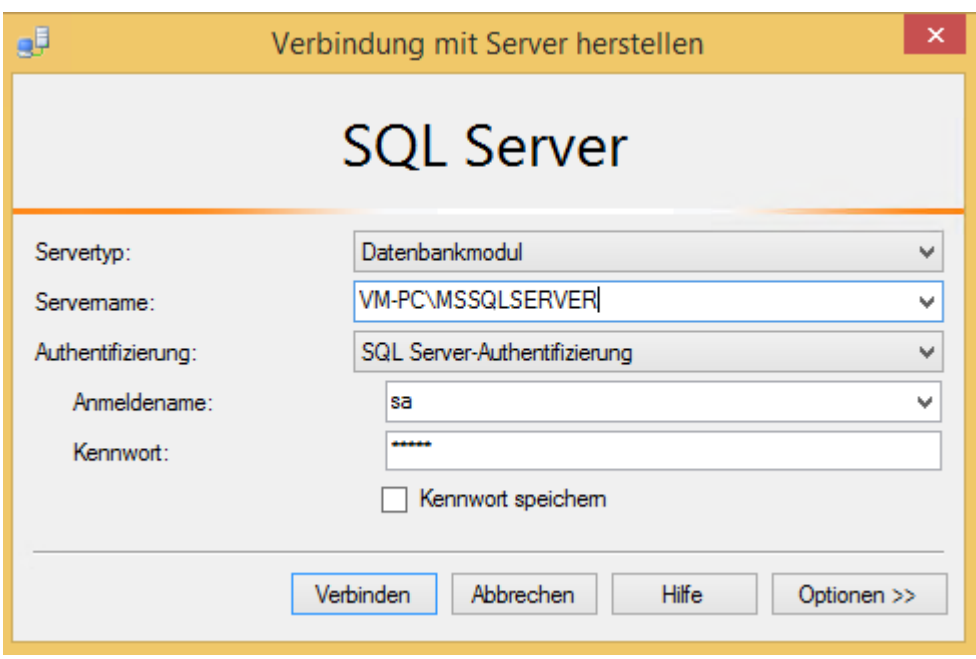

Bild 11 Anmeldung im Management Studio

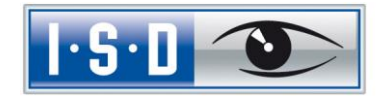

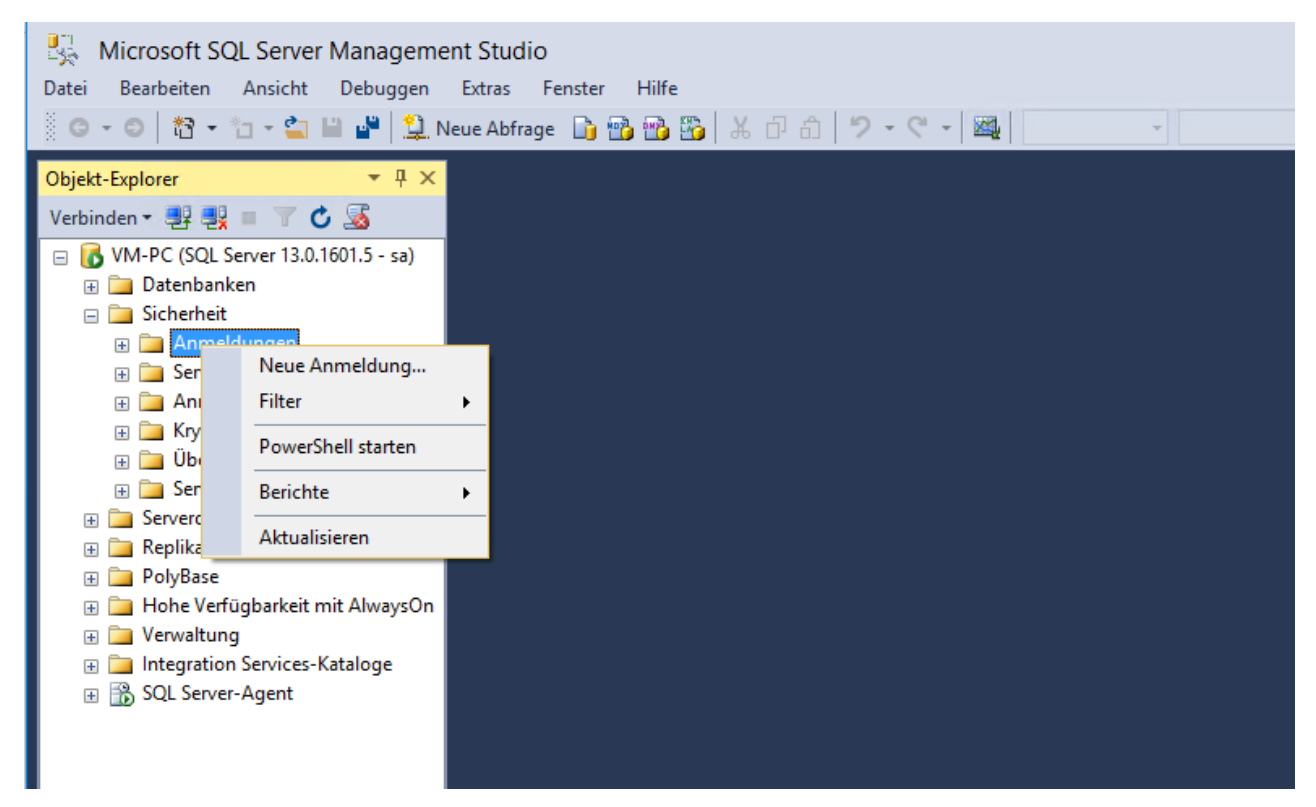

Bild 12 Microsoft SQL Server Management Studio

Öffnen Sie im linken Teilfenster die Struktur Sicherheit, klicken Sie mit der rechten Maustaste auf Neue Anmeldung und wählen Sie aus dem Kontextmenü die Funktion Neue Anmeldung.

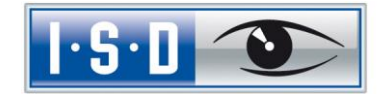

Es erscheint folgendes Fenster:

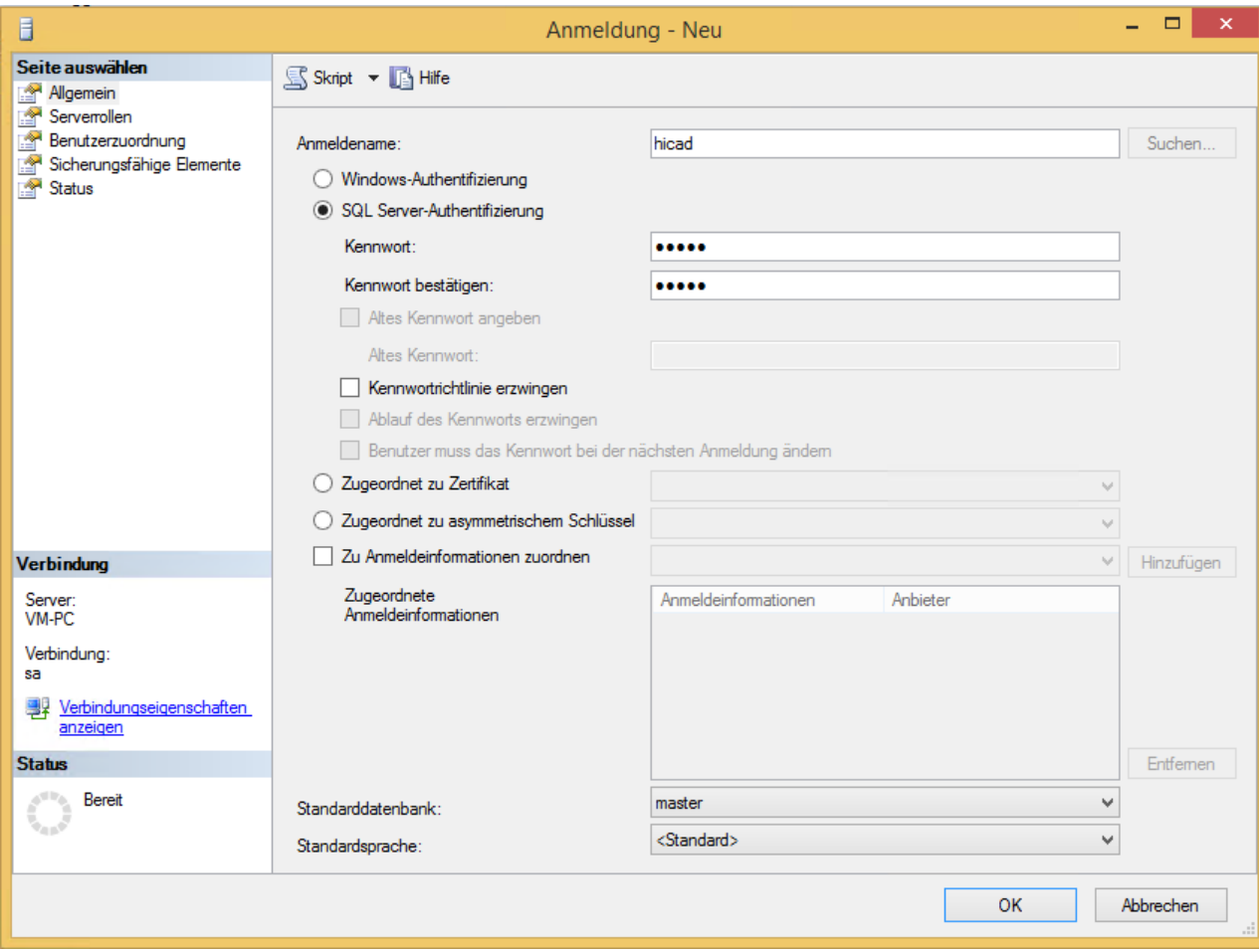

Bild 13 Anlegen des Benutzers hicad

Geben Sie hier als Anmeldenamen **hicad** an, aktivieren Sie die Einstellung **SQL Server Authentifizierung** und geben Sie ein Kennwort ein. Deaktivieren Sie dann die Option **Kennwortrichtlinie erzwingen** und wechseln Sie auf die Seite **Benutzerzuordnung.** Aktivieren Sie hier - wie im folgenden Bild dargestellt - die model-Datenbank und tragen Sie als Standardschema **hicad** ein. Bestätigen Sie Ihre Eingabe mit **OK**.

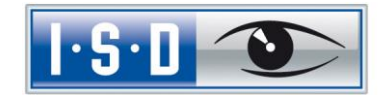

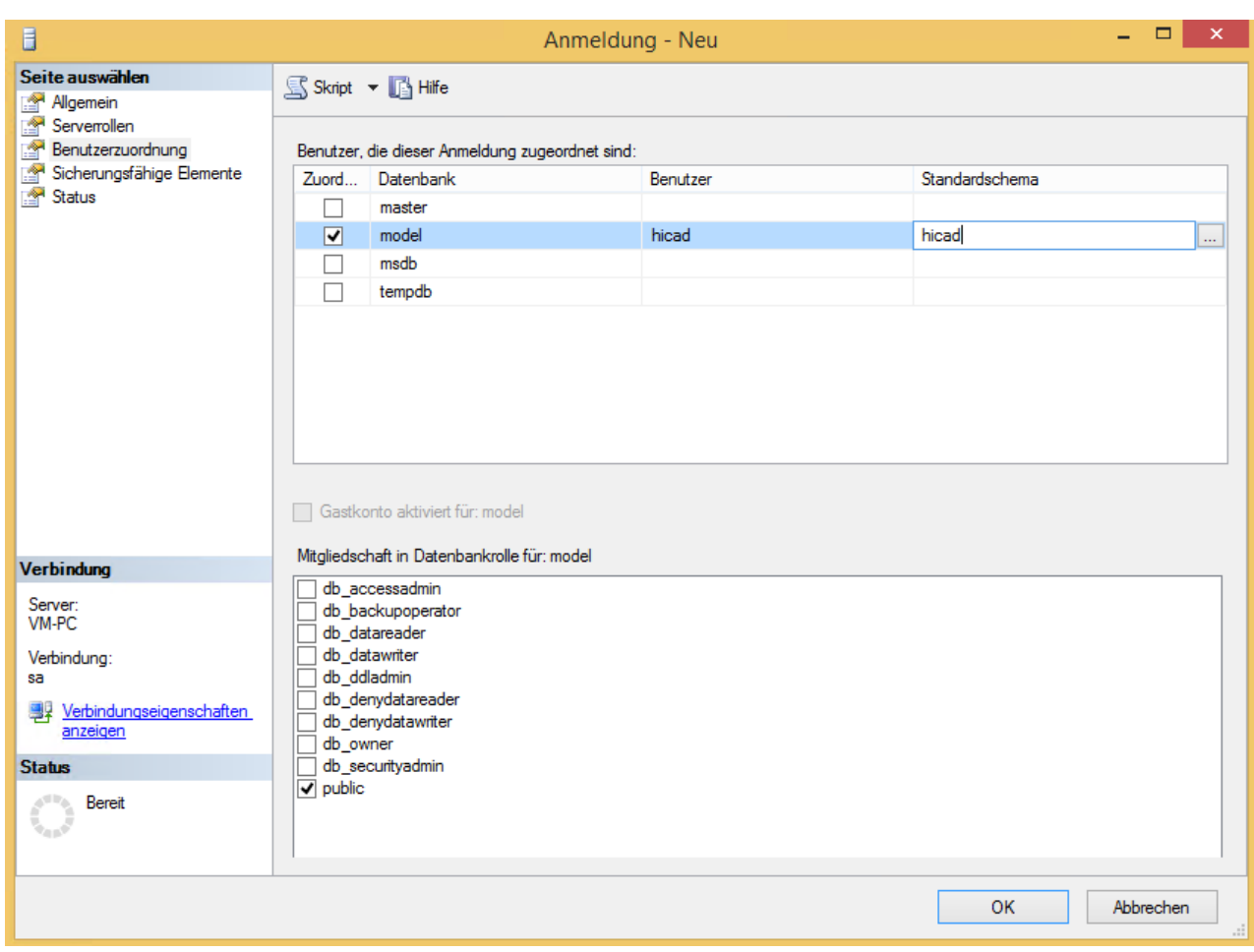

Bild 14 Benutzerzuordnung

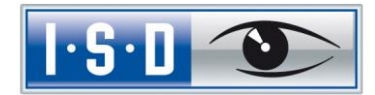

## <span id="page-16-0"></span>4 Import der HELIOS Datenbank

### <span id="page-16-1"></span>4.1 Installation des HELiOS Database Creator

Zur Installation des HELIOS Database Creators klicken Sie auf die entsprechende Schaltfläche im Auswahlfenster der HELiOS Installation.

| <b>Administrator Tools</b>                                                                 | Server Installationen            |
|--------------------------------------------------------------------------------------------|----------------------------------|
| Die Installation dieser Komponente darf nur auf dem<br>Lizenzserver erfolgen.              | <b>HELiOS Vault Server</b>       |
| SafeNet Lizenz-Server                                                                      | <b>HELiOS SmartSearch Server</b> |
| <b>HELIOS Database Creator</b>                                                             | <b>HELiOS</b> Internet Server    |
|                                                                                            | <b>HELiOS Application Server</b> |
| Um die Installationsanleitungen lesen zu können, muss der Adobe® Reader® installiert sein. |                                  |

Bild 15 Installations-DVD mit HELiOS Database Creatos

Der Setup-Assistent des Helios Database Creator wird gestartet.

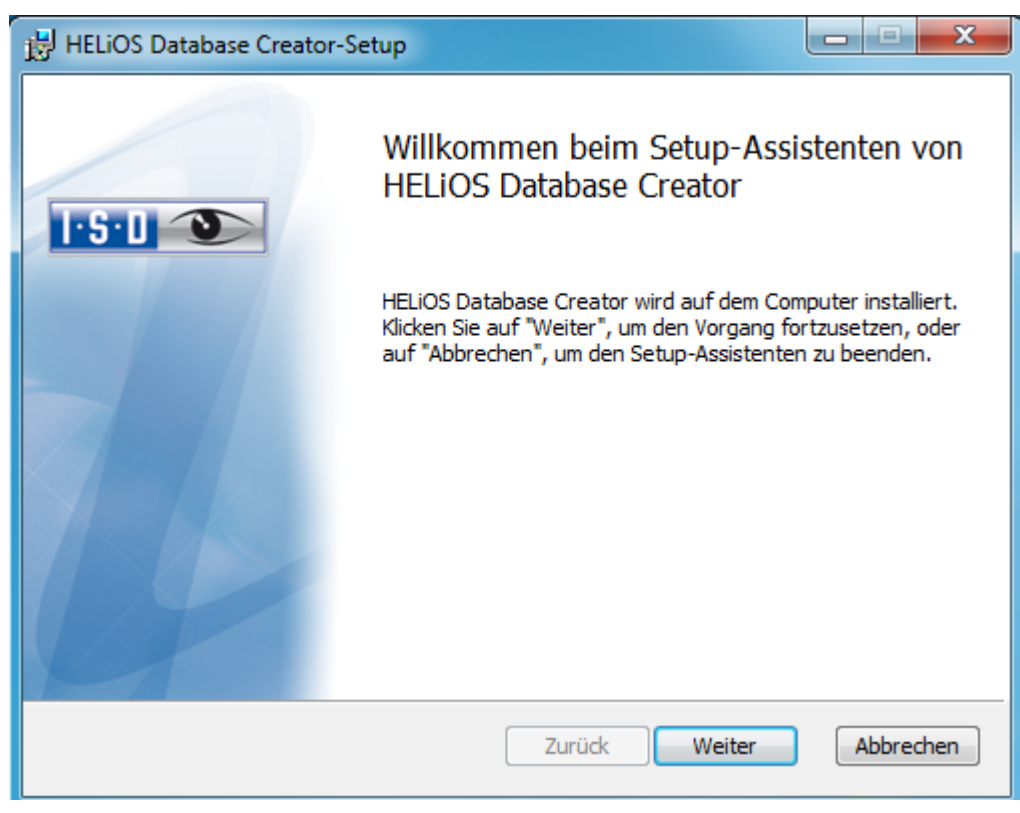

Bild 16 Installations-Assistent

Klicken Sie auf den Button Weiter.

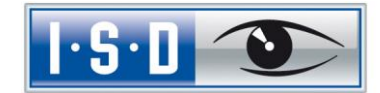

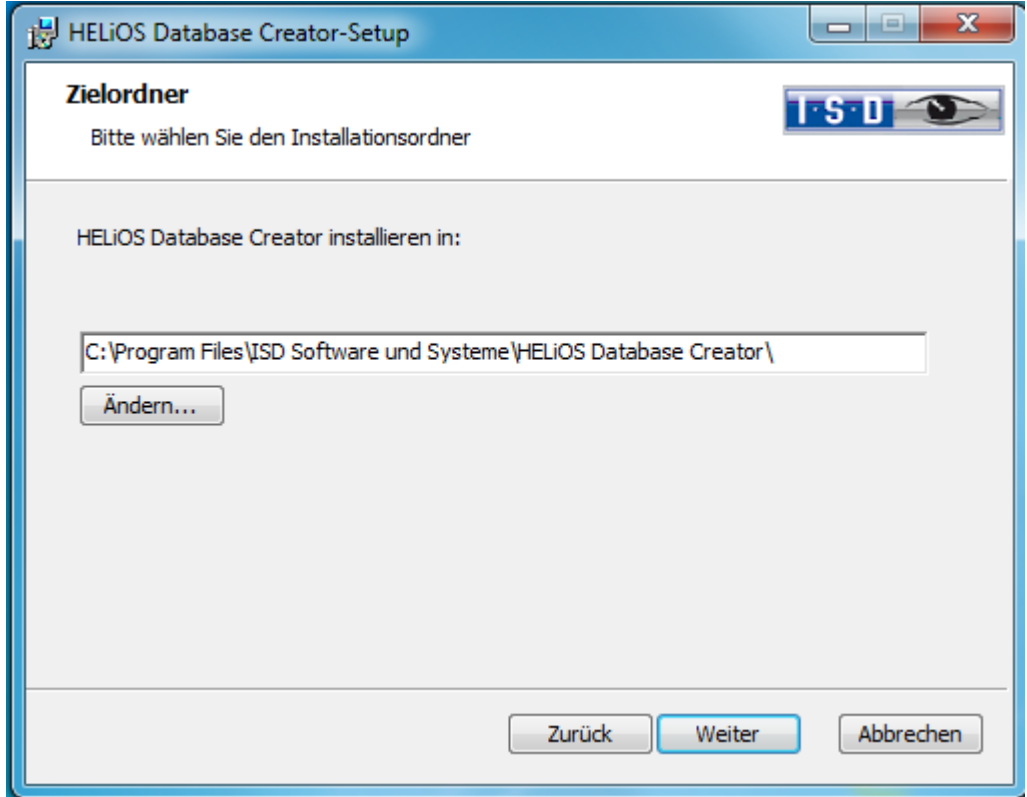

Wählen Sie den Installationsordner für den Helios Database Creator und klicken Sie auf Weiter.

Bild 17 Zielordner angeben

Bestätigen Sie die Installation, indem Sie auf Installieren klicken. Die Installation wird gestartet.

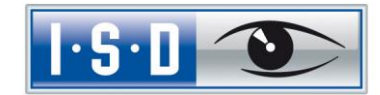

a B  $\mathbf{x}$ HELiOS Database Creator-Setup Der Setup-Assistent für HELIOS Database Creator wurde abgeschlossen.  $1.5 - 1$ Klicken Sie auf "Fertig stellen", um den Setup-Assistenten zu beenden. Fertig stellen Abbrechen Zurück

Klicken Sie auf Fertig stellen, um die Installation des HELiOS Database Creators zu beenden.

Bild 18 Setup-Assistent abgeschlossen

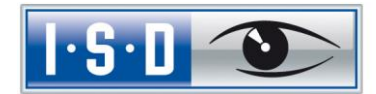

### <span id="page-19-0"></span>4.2 Importieren der Datenbank mit dem HELIOS Database Creator

Starten Sie aus dem Startmenü unter Programme > ISD Software und Systeme > HELIOS Administration den HELIOS Database Creator

Nach Eingabe der Benutzerdaten - Benutzer sa, dem Kennwort und dem zu verbindenden SQL Server - wird die Anmeldung ausgeführt.

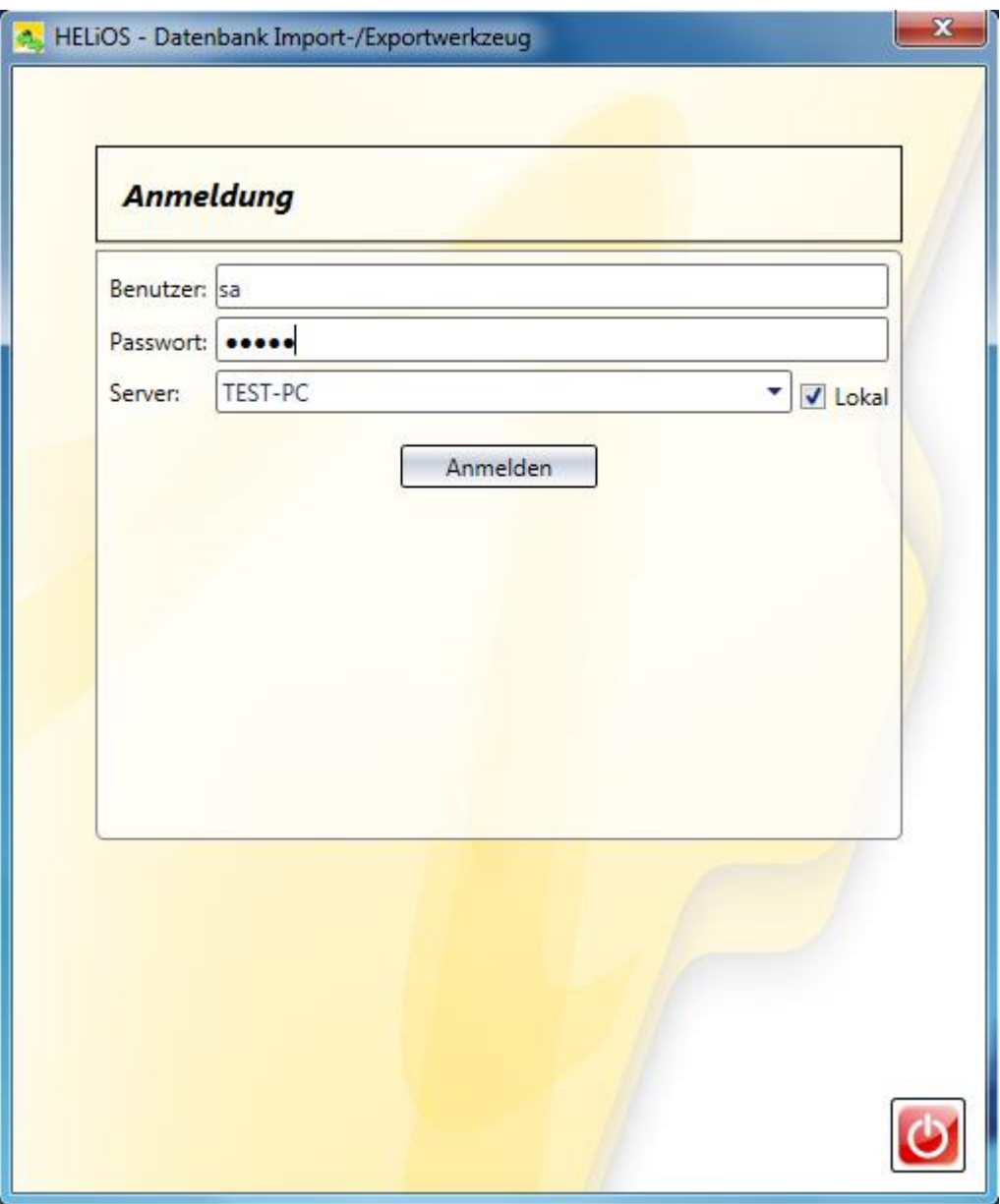

Bild 19 HELIOS Datenbank Import/Export Tool

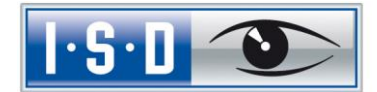

Bei früheren Versionen war es notwendig, die leere HELIOS-Datenbank von der Installations-DVD (\Helios\Datenbanken\MsSql80\bauteil\_sic ) in ein temporäres Verzeichnis des Servers zu kopieren. Ab HELiOS 2014 Service Pack 1 (Version 1901.1) können Sie die Datenbank auch ohne diesen Zwischenschritt direkt von der DVD in ein leeres Verzeichnis importieren.

Bei HELiOS-Versionen älter als HELiOS 2023 Service Pack 1 (V. 2801) finden Sie die Datenbank im Unterverzeichnis \Datenbanken\bauteil\_sic\, ab Version 2801 liegt Sie im Verzeichnis \Databases\de\ (bzw. \Databases\en\ für die englische Version).

Dabei wird die Log-Datei des Vorgangs unter %Appdata%\Roaming\ISD Software und Systeme\HELiOS\bauteil\_akt\\_Helios\_Export.log und die Konfiguration unter %Appdata%\Roaming \ISD Software und Systeme\Helios.DBImportExport\DBImportExportConfig.xml gespeichert.

In der Anleitung wird davon ausgegangen, dass der Datenbankname bauteil verwendet wird. Tragen Sie den Exportpfad und den Datenbanknamen ein und führen Sie den Import durch den Button Importieren aus.

In ein vorhandenes Verzeichnis, in dem bereits Dateien liegen, kann dabei nicht exportiert werden. In diesem Fall erhalten Sie eine Fehlermeldung.

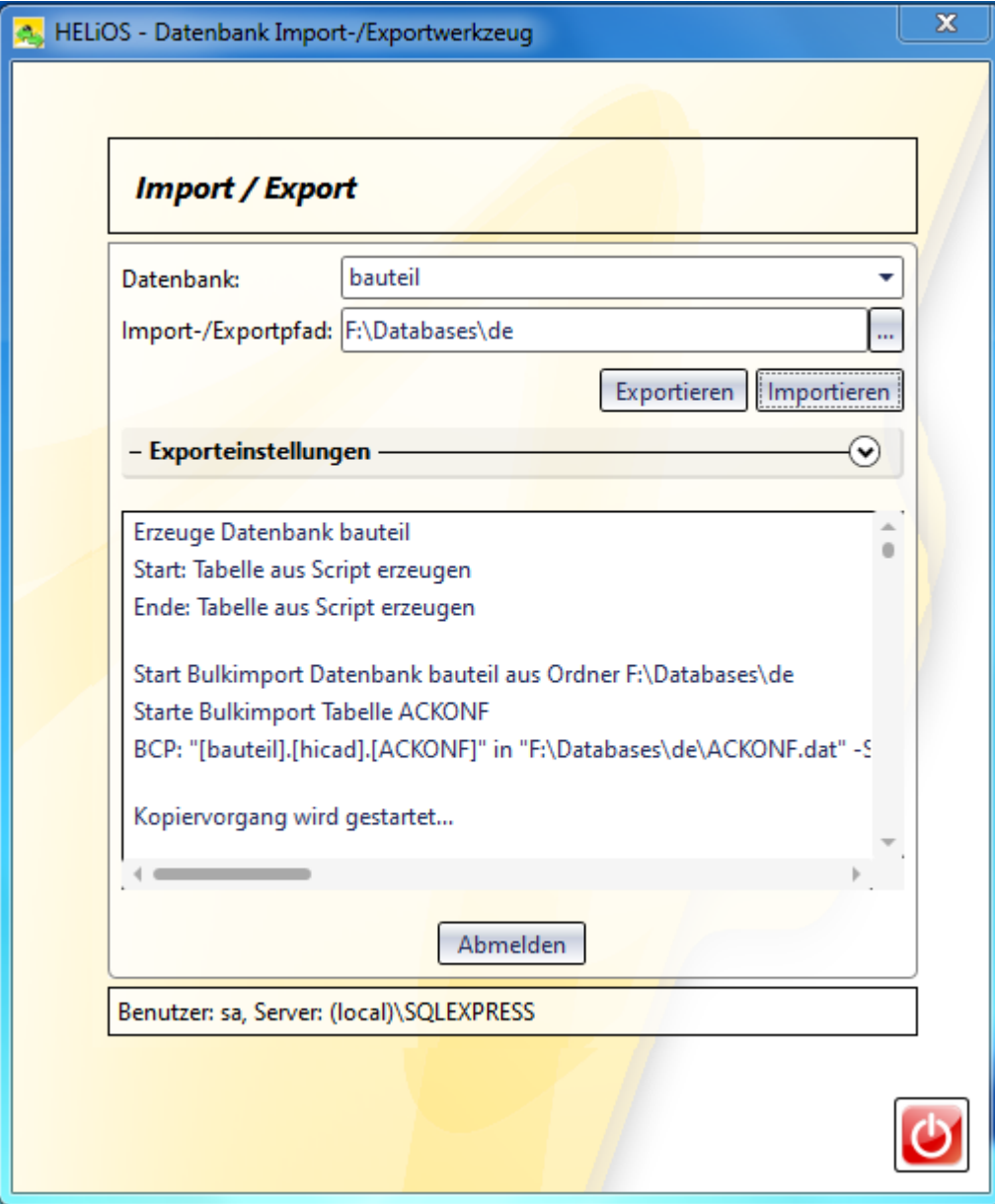

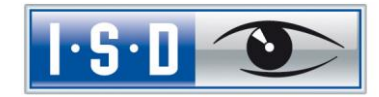

Bild 20 Starten des Importvorgangs

Nach erfolgreichem Import wird ein Importprotokoll angezeigt:

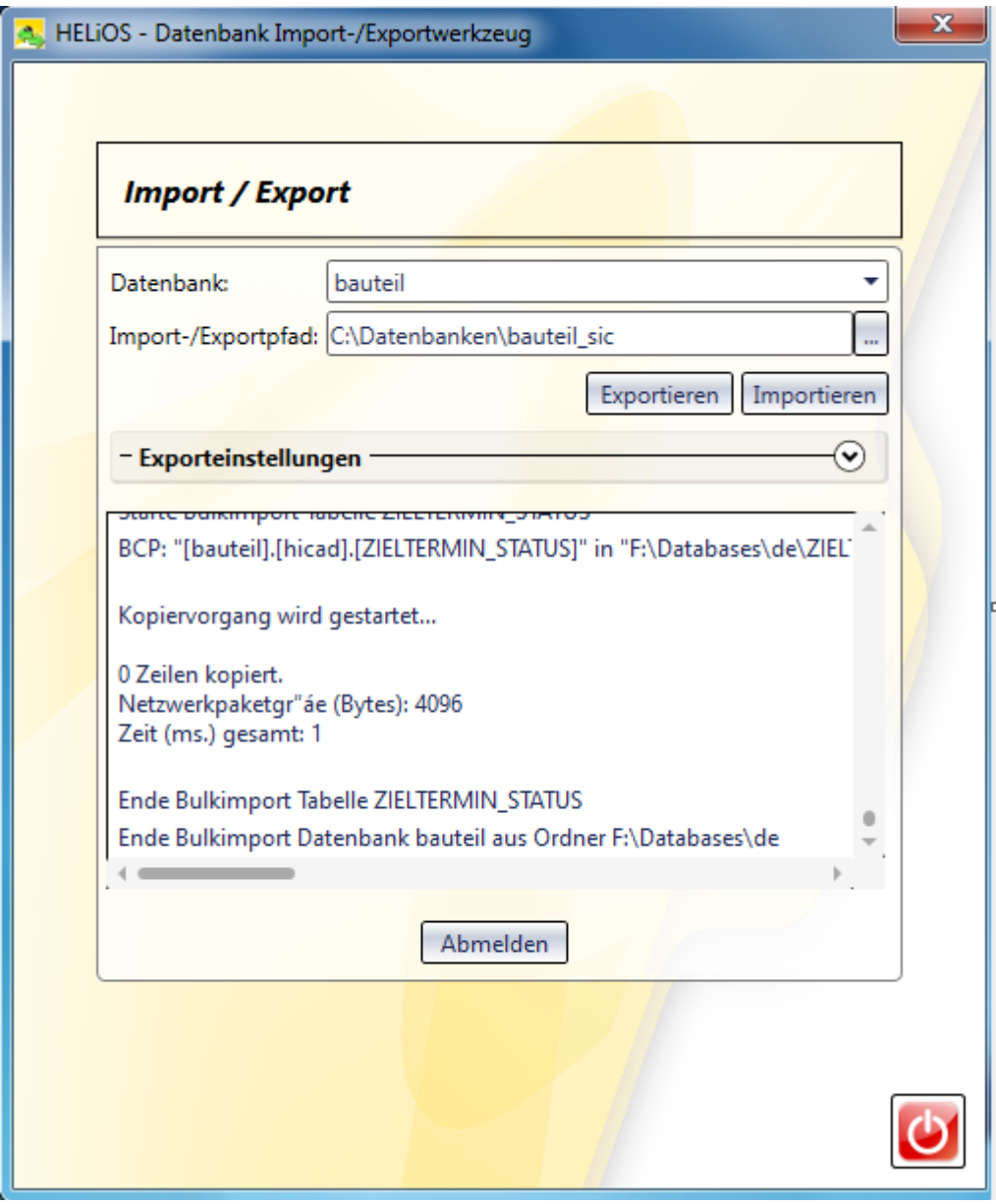

Bild 21 Importprotokoll

Nach erfolgreichem Import wird eine Meldung ausgegeben, die mit OK bestätigt wird.

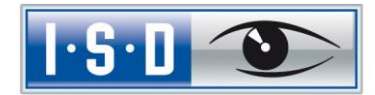

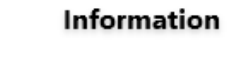

Operation erfolgreich beendet.

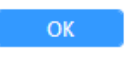

Bild 22 Erfolgreicher Import

## <span id="page-22-0"></span>5 Definition der Rechte für den Benutzer hicad

Wechseln Sie hierfür zum SQL Server Management Studio, um die Benutzerrechte hicad für die Datenbank bauteil zu definieren.

Öffnen Sie hier den Zweig Datenbank und rufen Sie über das Kontextmenü der Datenbank bauteil die Funktion Eigenschaften auf.

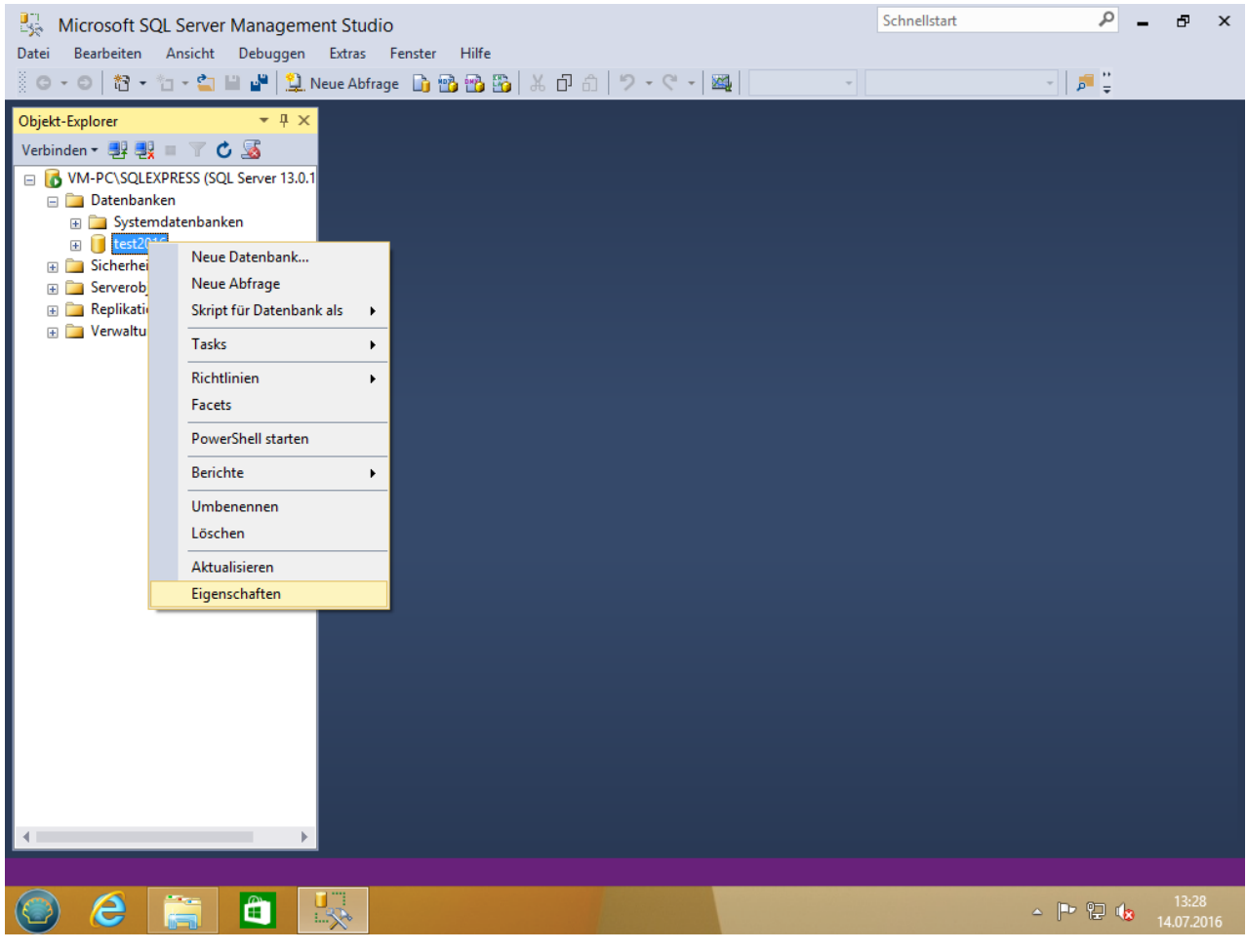

Bild 23 Eigenschaften von bauteil aufrufen

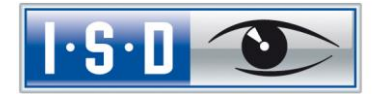

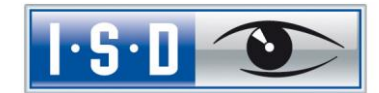

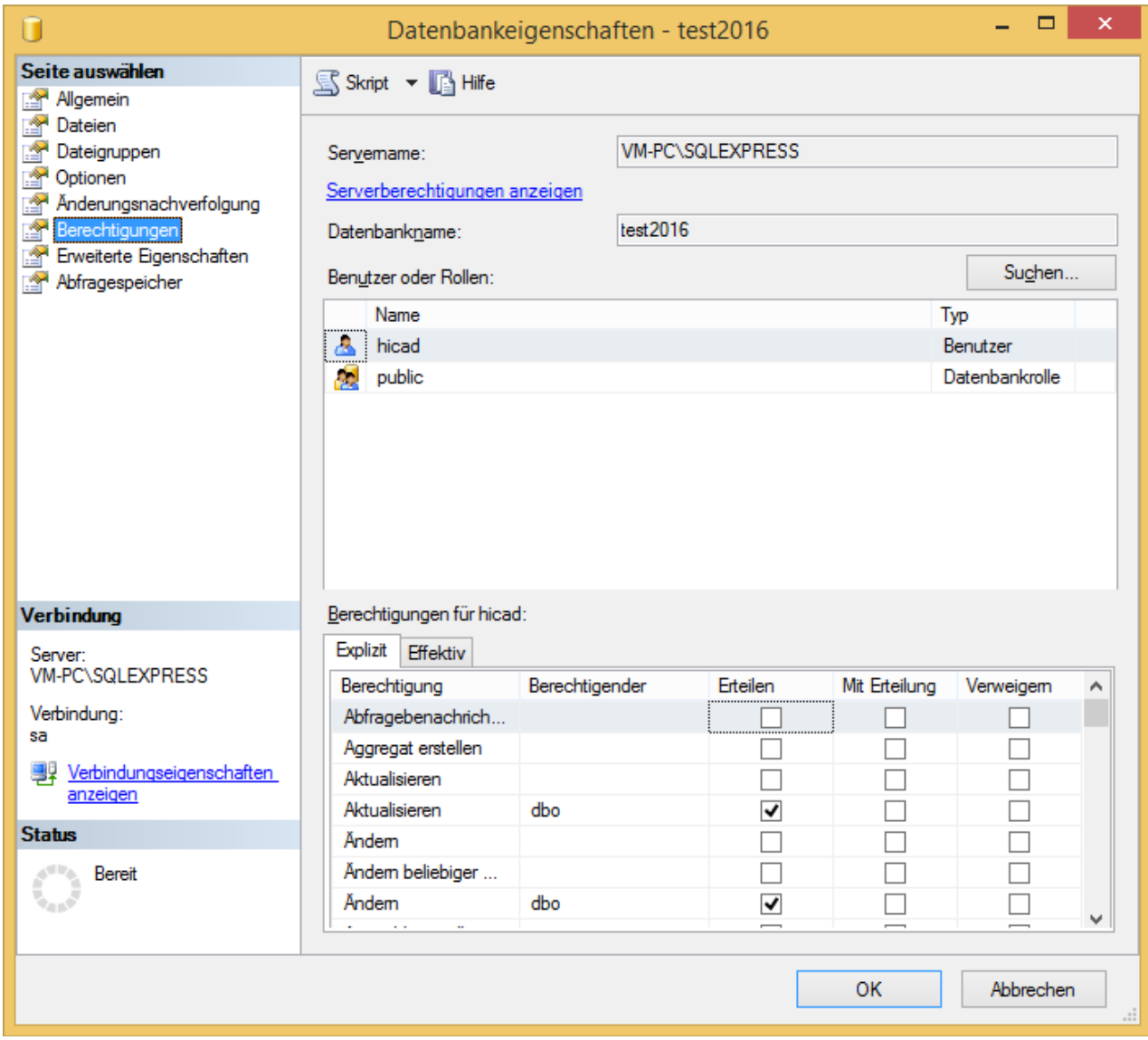

Wechseln Sie hier auf die Seite Berechtigungen und definieren Sie die Berechtigung für hicad.

Bild 24 Berechtigungen für hicad

Erteilen Sie in der Liste der Berechtigungen folgende Rechte:

- » Aktualisieren
- » Ändern
- » Auswählen
- » Einfügen
- » Löschen
- » Tabelle erstellen

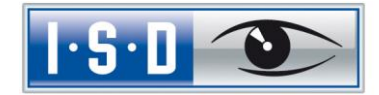

## <span id="page-25-0"></span>6 Einrichten der ODBC-Verbindung

Zum Einrichten der ODBC-Verbindung der Clients wird im Windows Startmenü unter Einstellungen die Funktion Systemsteuerung, Verwaltung die Funktion ODBC Datenquellen aufgerufen.

Die ODBC-Datenquelle kann entweder als System- DSN (vom Administrator) eingerichtet werden und steht dann allen Benutzern des Computers zur Verfügung oder als Benutzer- DSN, die dann nur für den Benutzer verfügbar ist, der sie erstellt hat. Die Vorgehensweise ist ansonsten identisch.

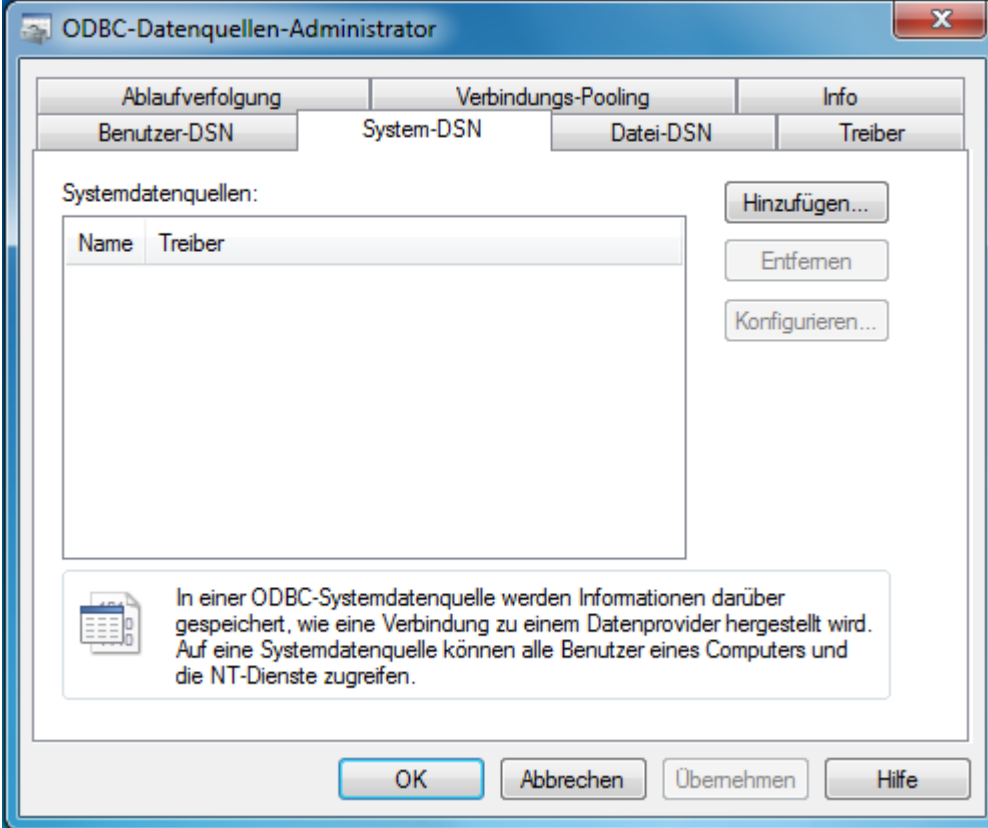

Wählen Sie im ODBC-Datenquellen-Administrator die Schaltfläche Hinzufügen.

Bild 25 ODBC-Datenquellen-Administrator

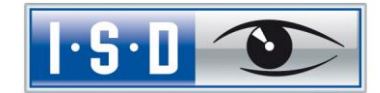

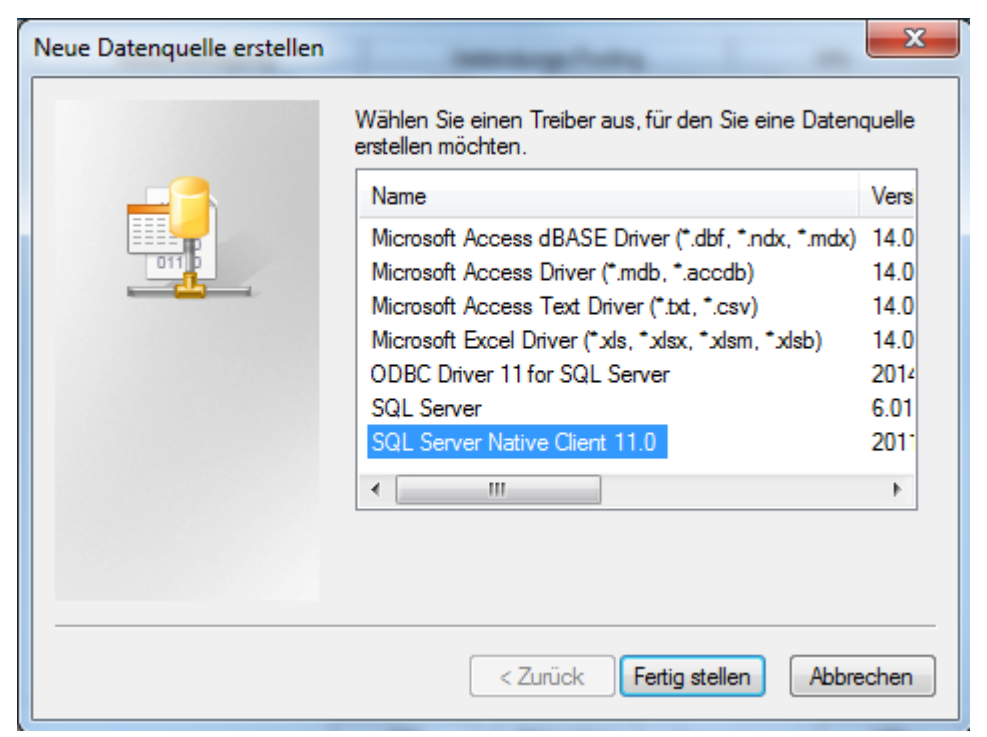

Wählen Sie im Fenster Treiber SQL Server Native Client 11.0 aus und klicken Sie auf Fertig stellen.

Bild 26 ODBC-Treiber wählen

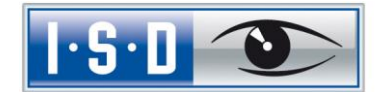

Geben Sie nun einen Namen der Datenquelle ein (im Folgenden wird vom Namen HELiOSBauteil ausgegangen und geben Sie den Namen des Datenbankservers ein oder wählen Ihn aus der Liste aus. Bestätigen Sie Ihre Eingaben mit Weiter:

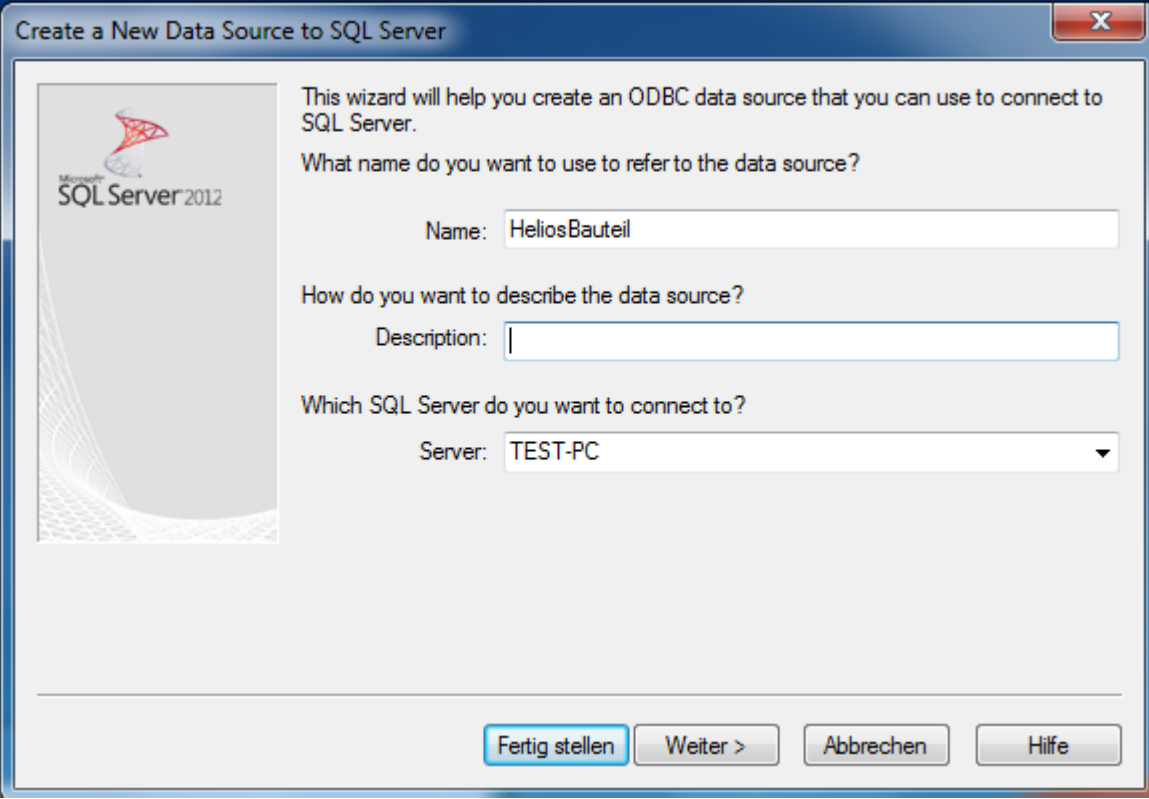

Bild 27 Definition der Datenquelle

Aktivieren Sie im nächsten Schritt die Optionen Mit SQL Server-Authentifizierung ... und Zum SQL Server verbinden … und tragen Sie als Login ID hicad mit dem zugehörigen Password ein:

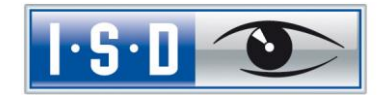

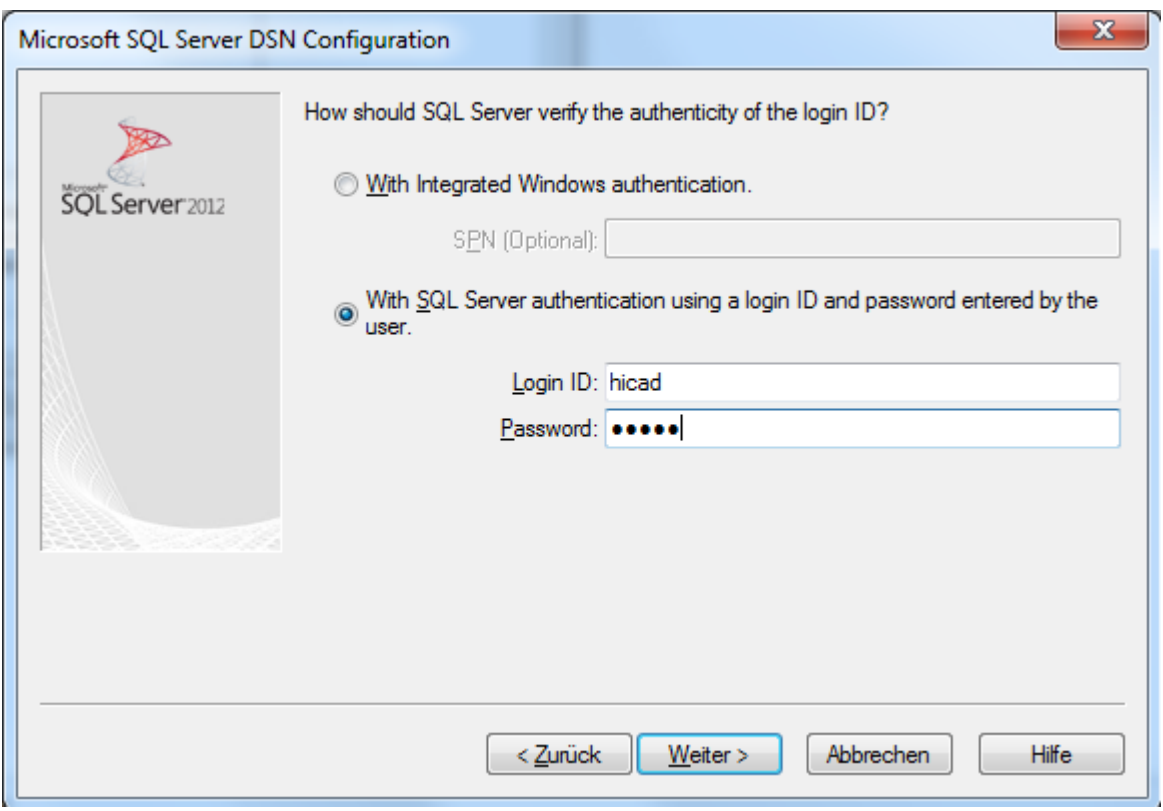

Bild 28 Benutzereingabe

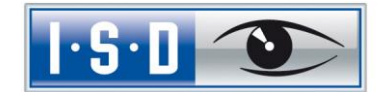

Aktivieren die Option Die Standarddatenbank ändern auf und wählen Sie die Datenbank bauteil aus. Alle anderen Optionen müssen denen im Bild entsprechen:

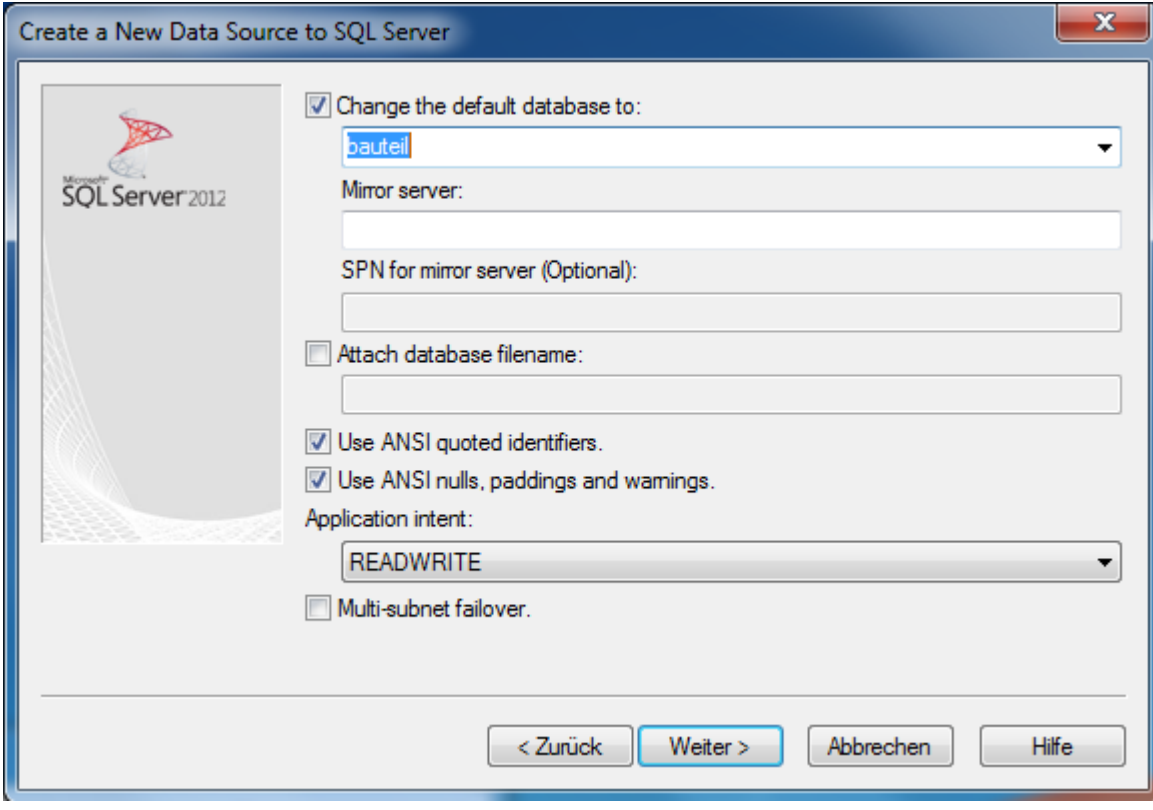

Bild 29 Datenbankauswahl

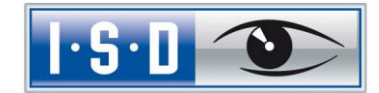

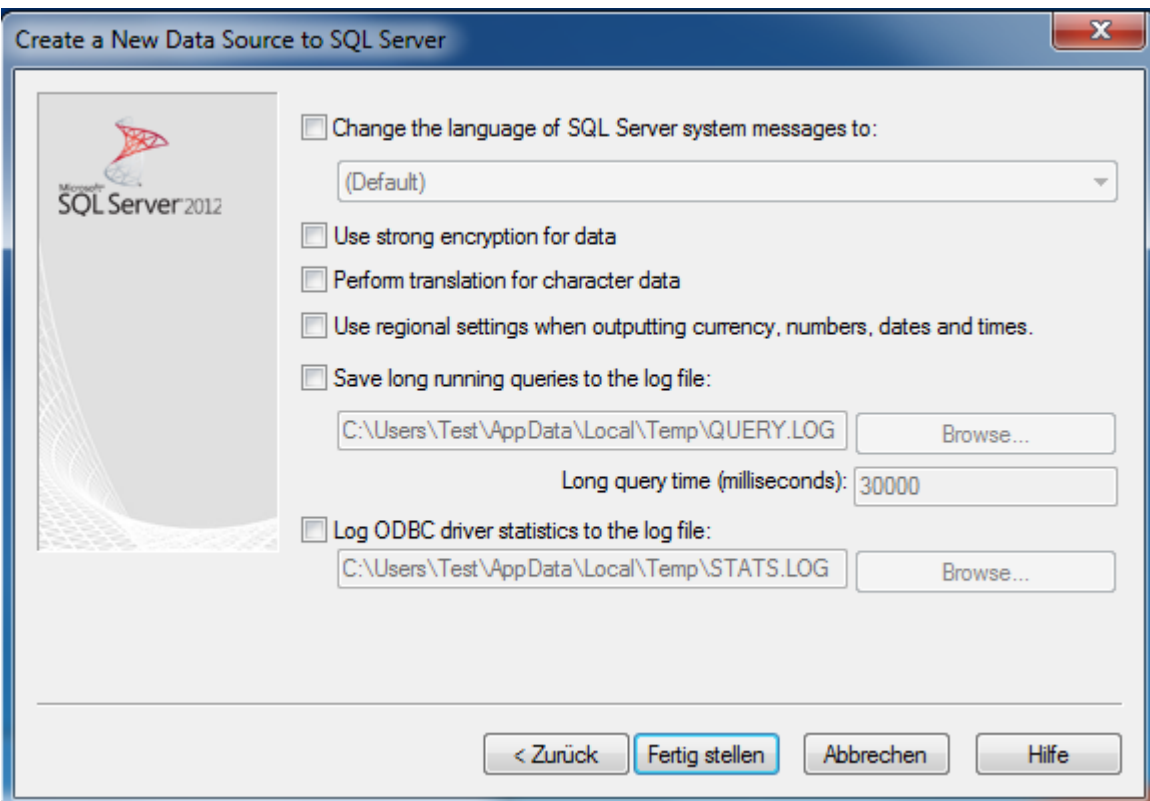

Deaktivieren Sie alle Optionen und schließen Sie die Erstellung der Verbindung mit Fertig stellen ab.

Bild 30 Einstellungen der ODBC-Verbindung

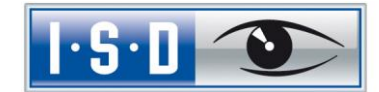

Im folgenden Fenster besteht die Möglichkeit, die Datenquelle zu testen und die Erstellung über den Button OK endgültig abzuschließen. Der Datenquellen-Administrator kann nun ebenfalls geschlossen werden.

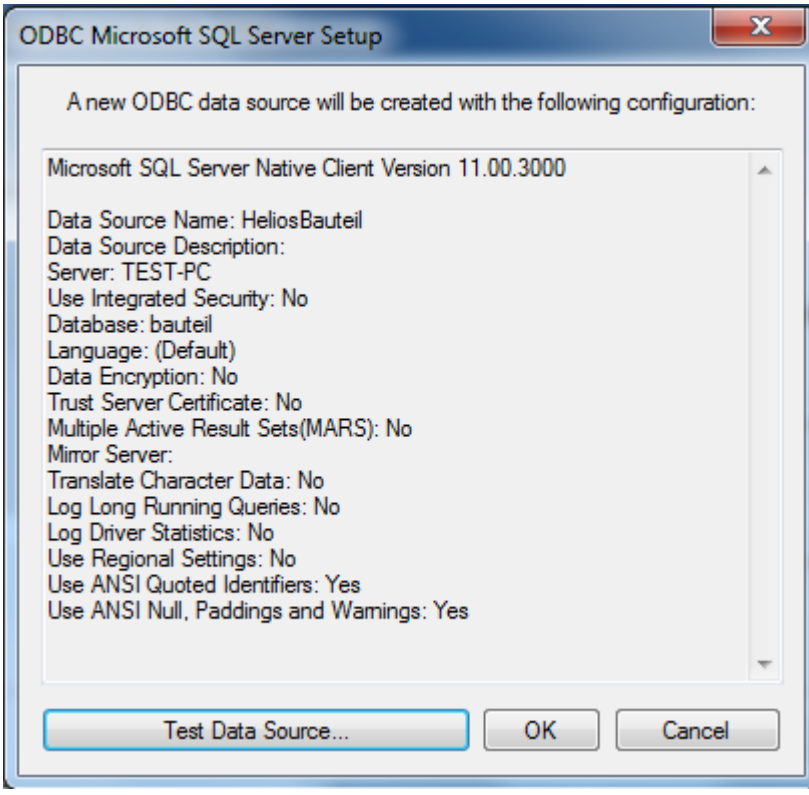

Bild 31 Test der Datenquelle und Abschluss der Einrichtung

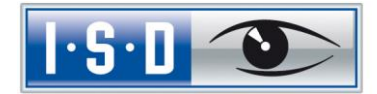

## <span id="page-32-0"></span>7 Herstellen der HELIOS-Verbindung

Zum Schluss muss HELiOS der Name der im vorherigen Abschnitt definierten Datenquelle mitgeteilt werden. Starten Sie hierzu aus dem Startmenü unter Programme > ISD Software und Systeme > Administration den DB Manager und wechseln Sie auf die Karteikarte Verbindung:

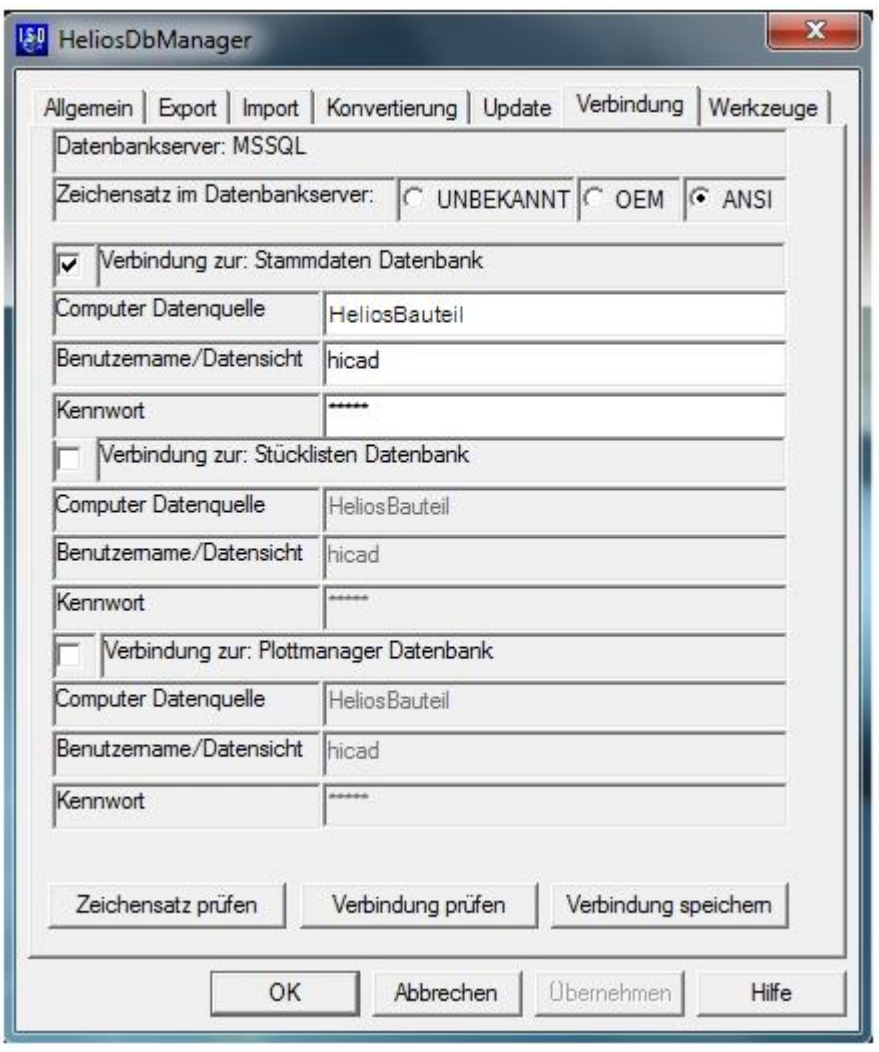

Bild 32 DB Manager

### Wichtige Hinweise zum DB-Manager:

Beachten Sie hier die Einstellung für den Zeichensatz im Datenbankserver: es muss unbedingt die Einstellung ANSI gewählt werden. Aktivieren Sie dann die Verbindung zur: Stammdaten Datenbank und tragen Sie bei Computer Datenquelle den vorher definierten Namen der ODBC-Datenquelle, bei Benutzername hicad und das entsprechende Kennwort ein. Die Einträge für die Verbindung zur Stücklisten- und Plotmanager-Datenbank haben historische Gründe und werden nicht mehr benötigt.

Speichern Sie Ihre Einstellungen über den Button Verbindung speichern und schließen Sie den DB Manager mit OK.

Damit sind alle erforderlichen Schritte zur Installation abgeschlossen. Sie können jetzt mit HELiOS starten.